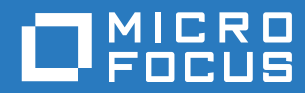

# PlateSpin 12.2.2 Migrate Installations- und Aufrüstungshandbuch

**April 2018**

#### **Rechtliche Hinweise**

Informationen zu rechtlichen Hinweisen, Marken, Haftungsausschlüssen, Gewährleistungen, Ausfuhrbeschränkungen und sonstigen Nutzungseinschränkungen, Rechten der US-Regierung, Patentrichtlinien und Erfüllung von FIPS finden Sie unter [https://www.microfocus.com/about/legal/.](https://www.microfocus.com/about/legal/)

**Copyright © 2018 NetIQ Corporation, ein Micro Focus-Unternehmen. Alle Rechte vorbehalten.**

#### **Lizenzerteilung**

Die für PlateSpin Migrate 9.3 oder neuere Versionen erworbenen Lizenzen können nicht für PlateSpin Migrate 9.2 und frühere Versionen verwendet werden.

# **Inhalt**

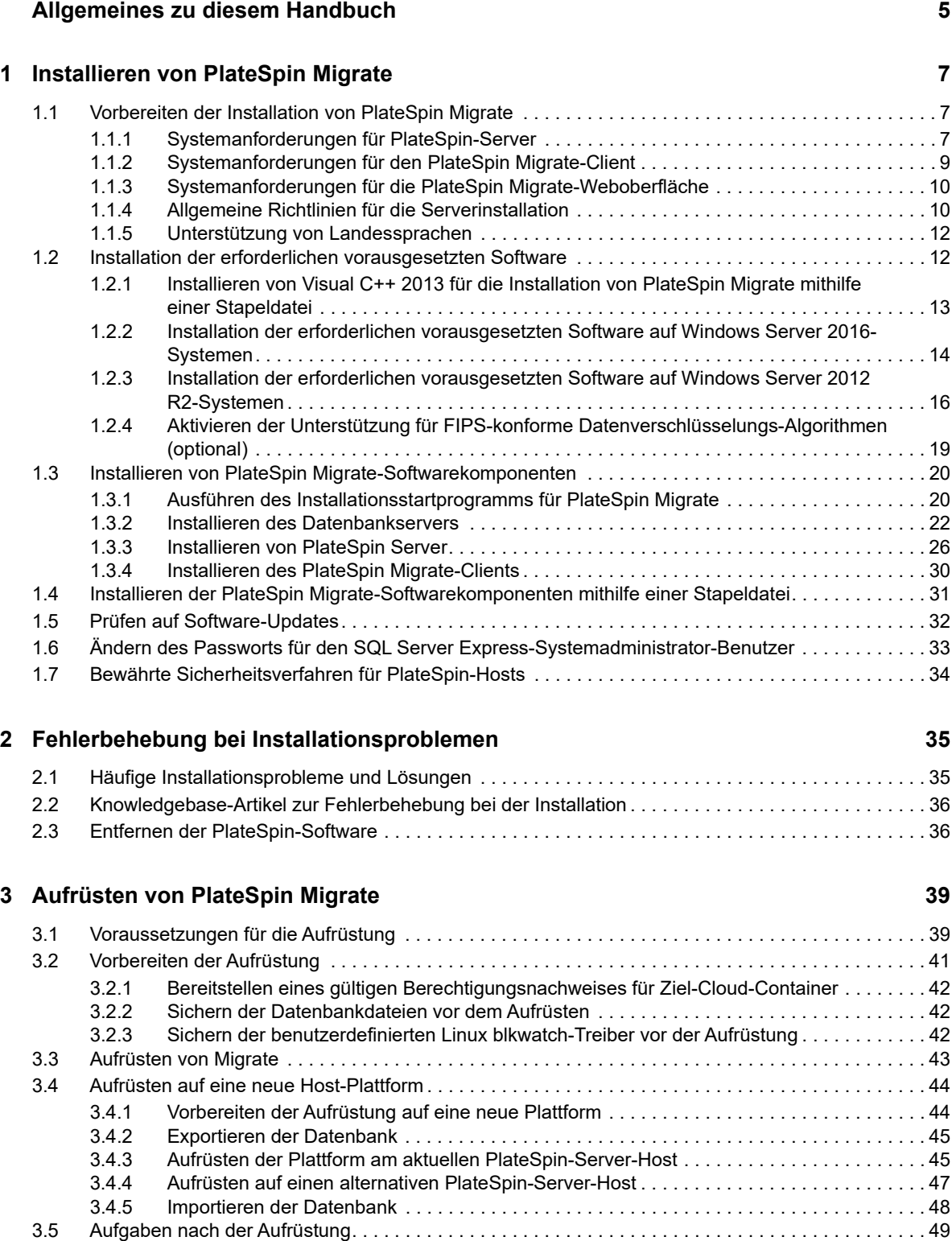

# <span id="page-4-0"></span>**Allgemeines zu diesem Handbuch**

Dieses Handbuch bietet Informationen für die Installation von PlateSpin Migrate.

- [Kapitel 1, "Installieren von PlateSpin Migrate", auf Seite 7](#page-6-3)
- [Kapitel 2, "Fehlerbehebung bei Installationsproblemen", auf Seite 35](#page-34-2)
- [Kapitel 3, "Aufrüsten von PlateSpin Migrate", auf Seite 39](#page-38-2)

#### **Zielgruppe**

Dieses Handbuch ist für IT-Mitarbeiter wie beispielsweise Rechenzentrumsadministratoren und operatoren vorgesehen, die PlateSpin Migrate in Workload-Migrationsprojekten verwenden.

#### **Weitere Dokumentation**

Dieses Handbuch ist Bestandteil der PlateSpin Migrate-Dokumentation. Eine vollständige Liste der Publikationen, die diese Version unterstützen, finden Sie auf der [Dokumentations-Website zu](https://www.netiq.com/documentation/platespin-migrate-12-2-2/)  [PlateSpin Migrate 12.2.2](https://www.netiq.com/documentation/platespin-migrate-12-2-2/) (https://www.netiq.com/documentation/platespin-migrate-12-2-2/).

#### **Aktualisierungen der Dokumentation**

Die neueste Version dieses Handbuchs finden Sie auf der [Dokumentations-Website zu PlateSpin](https://www.netiq.com/documentation/platespin-migrate-12-2-2/)  [Migrate](https://www.netiq.com/documentation/platespin-migrate-12-2-2/) (https://www.netiq.com/documentation/platespin-migrate-12-2-2/).

#### **Kontakt mit Micro Focus**

Bei konkreten Problemen mit einem Produkt wenden Sie sich an den Micro Focus-Support unter [https://www.microfocus.com/support-and-services/.](https://www.microfocus.com/support-and-services/)

Weitere technische Informationen oder Tipps erhalten Sie in verschiedenen Quellen:

- Produktdokumentation, Knowledge Base-Artikel und Videos: [https://www.microfocus.com/](https://www.microfocus.com/support-and-services/) [support-and-services/](https://www.microfocus.com/support-and-services/)
- Seiten der Micro Focus-Community:<https://www.microfocus.com/communities/>

#### **Kontakt zum Dokumentationssupport**

Wir möchten Ihnen stets eine nützliche, aussagekräftige Dokumentation an die Hand geben. Vorschläge zur Verbesserung der Dokumentation können Sie per E-Mail an [Documentation-](mailto:Documentation-Feedback@netiq.com)[Feedback@netiq.com](mailto:Documentation-Feedback@netiq.com) senden. Wir freuen uns auf Ihre Rückmeldung.

<span id="page-6-3"></span><span id="page-6-0"></span><sup>1</sup> **Installieren von PlateSpin Migrate**

PlateSpin Migrate ist eine Windows-Anwendung und wird unter Server-Betriebssystemen ausgeführt. Der Funktionsumfang ist abhängig von verschiedenen Softwarekomponenten, beispielsweise die Microsoft IIS-Webserver-Software (Internet Information Services) mit ihren Funktionserweiterungsmodulen, das ASP.NET-Webanwendungs-Framework, die Microsoft .NET Framework-Bibliothek und die zugehörige Laufzeitdatei sowie eine dedizierte Microsoft SQL Server-Datenbankinstanz.

- [Abschnitt 1.1, "Vorbereiten der Installation von PlateSpin Migrate", auf Seite 7](#page-6-1)
- [Abschnitt 1.2, "Installation der erforderlichen vorausgesetzten Software", auf Seite 12](#page-11-1)
- **\*** [Abschnitt 1.3, "Installieren von PlateSpin Migrate-Softwarekomponenten", auf Seite 20](#page-19-0)
- [Abschnitt 1.4, "Installieren der PlateSpin Migrate-Softwarekomponenten mithilfe einer](#page-30-0)  [Stapeldatei", auf Seite 31](#page-30-0)
- [Abschnitt 1.5, "Prüfen auf Software-Updates", auf Seite 32](#page-31-0)

1

- [Abschnitt 1.6, "Ändern des Passworts für den SQL Server Express-Systemadministrator-](#page-32-0)[Benutzer", auf Seite 33](#page-32-0)
- [Abschnitt 1.7, "Bewährte Sicherheitsverfahren für PlateSpin-Hosts", auf Seite 34](#page-33-0)

# <span id="page-6-1"></span>**1.1 Vorbereiten der Installation von PlateSpin Migrate**

Damit die Installation und der Betrieb von PlateSpin Migrate reibungslos abläuft, machen Sie sich mit den Systemanforderungen vertraut und planen Sie die Installation.

- [Abschnitt 1.1.1, "Systemanforderungen für PlateSpin-Server", auf Seite 7](#page-6-2)
- [Abschnitt 1.1.2, "Systemanforderungen für den PlateSpin Migrate-Client", auf Seite 9](#page-8-0)
- [Abschnitt 1.1.3, "Systemanforderungen für die PlateSpin Migrate-Weboberfläche", auf Seite 10](#page-9-0)
- [Abschnitt 1.1.4, "Allgemeine Richtlinien für die Serverinstallation", auf Seite 10](#page-9-1)
- [Abschnitt 1.1.5, "Unterstützung von Landessprachen", auf Seite 12](#page-11-0)

### <span id="page-6-2"></span>**1.1.1 Systemanforderungen für PlateSpin-Server**

PlateSpin-Server-Hosts müssen die Systemanforderungen in [Tabelle 1-1](#page-6-4) erfüllen. Siehe auch ["Allgemeine Richtlinien für die Serverinstallation" auf Seite 10](#page-9-1).

<span id="page-6-5"></span><span id="page-6-4"></span>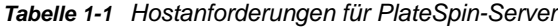

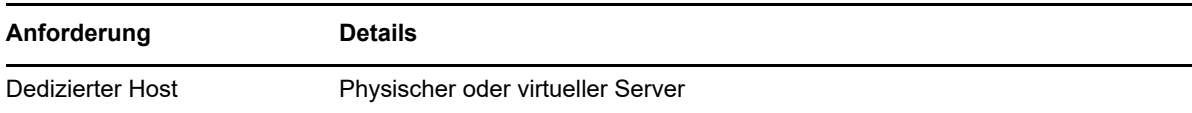

<span id="page-7-1"></span><span id="page-7-0"></span>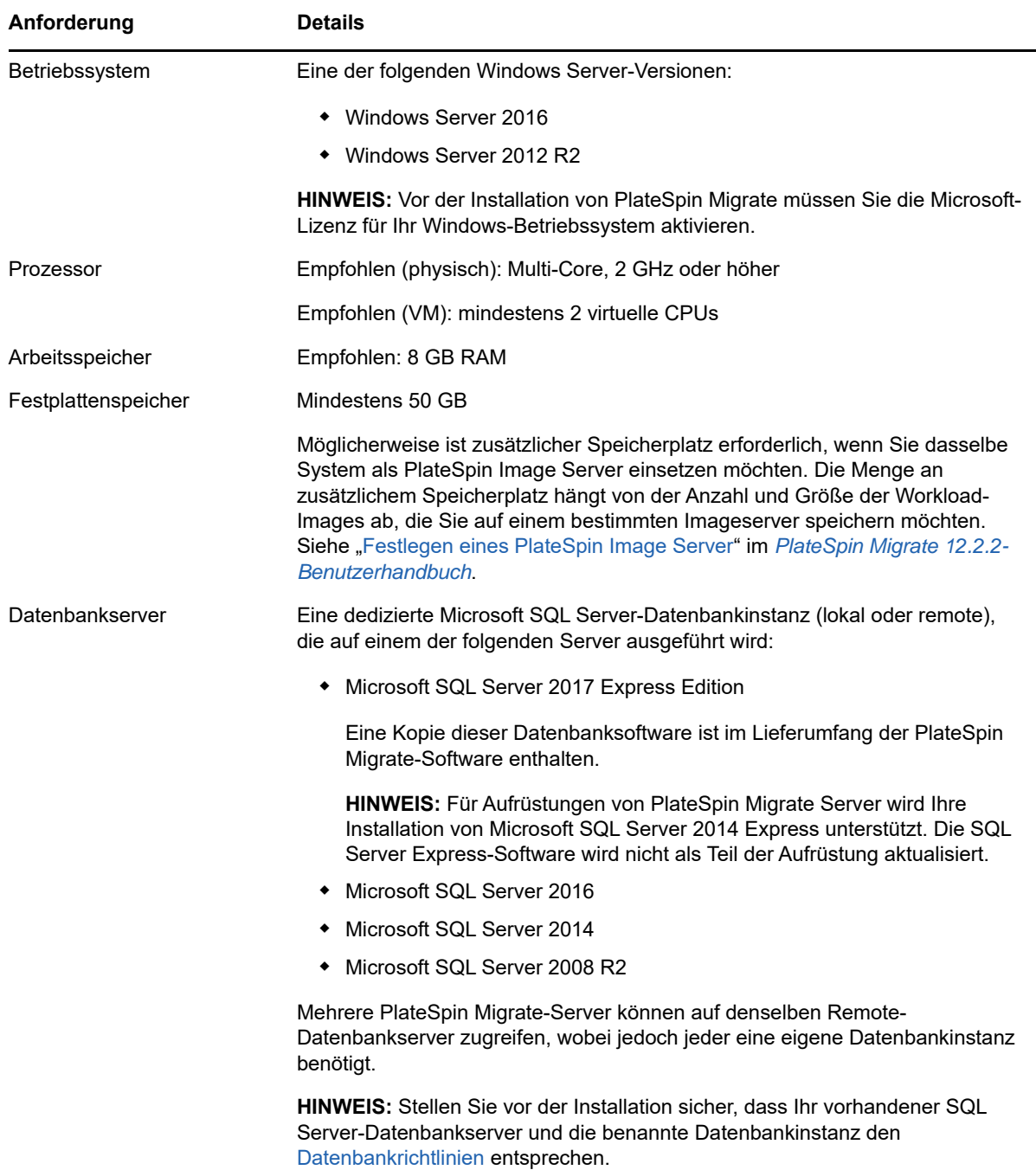

<span id="page-8-2"></span><span id="page-8-1"></span>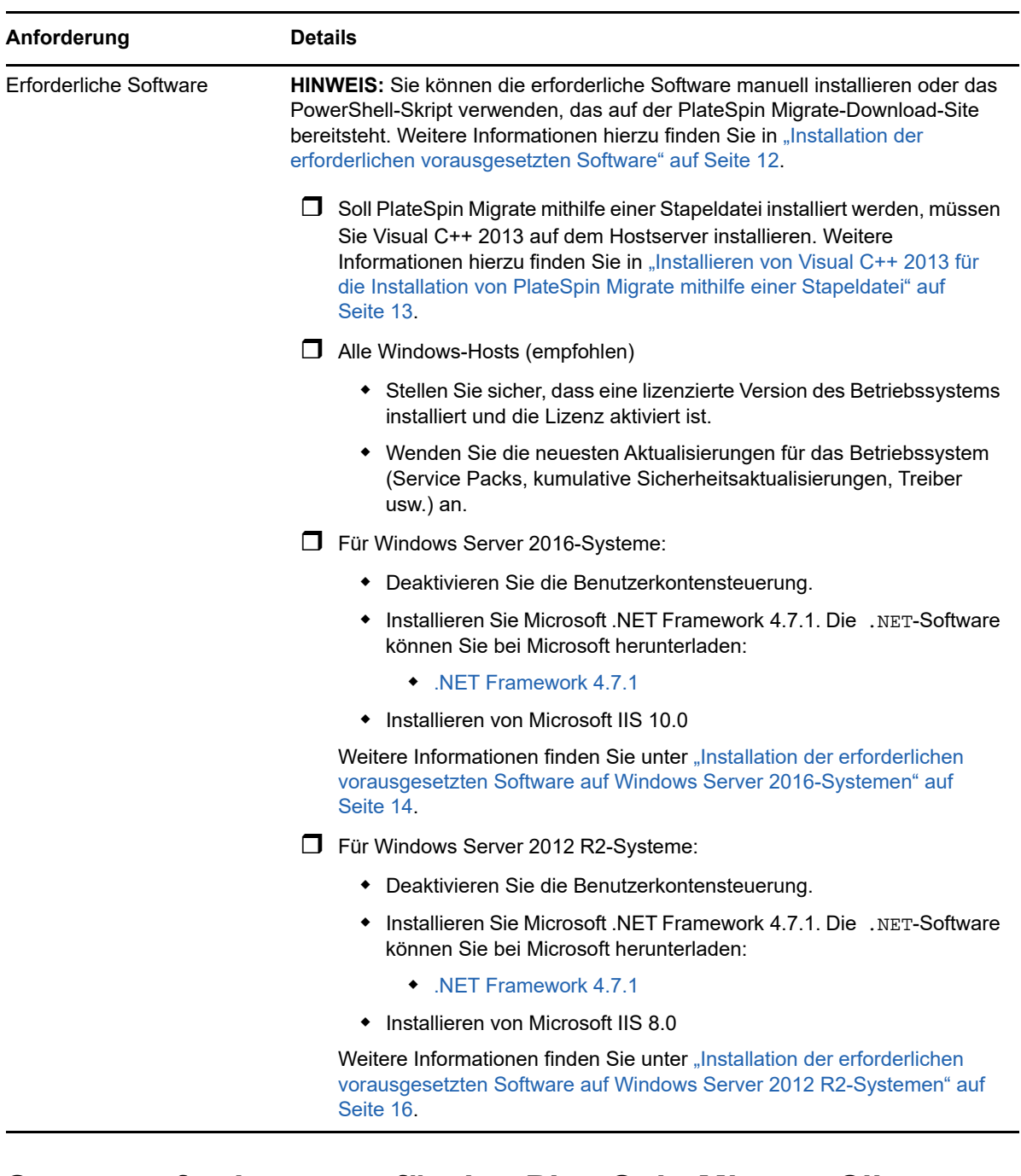

# <span id="page-8-0"></span>**1.1.2 Systemanforderungen für den PlateSpin Migrate-Client**

Sie können den PlateSpin Migrate-Client auf dem PlateSpin-Server-Host oder auf einem separaten Computer installieren. Informationen zu Migrationsaufgaben, die vom PlateSpin Migrate-Client unterstützt werden, finden Sie im Abschnitt "Auswahl der Migrationsoberfläche" im PlateSpin Migrate *12.2.2-Benutzerhandbuch*.

Ein eigenständiger PlateSpin Migrate-Client-Host muss die Systemanforderungen in [Tabelle 1-2](#page-9-2) erfüllen.

<span id="page-9-2"></span>*Tabelle 1-2 Host-Anforderungen für den PlateSpin Migrate-Client*

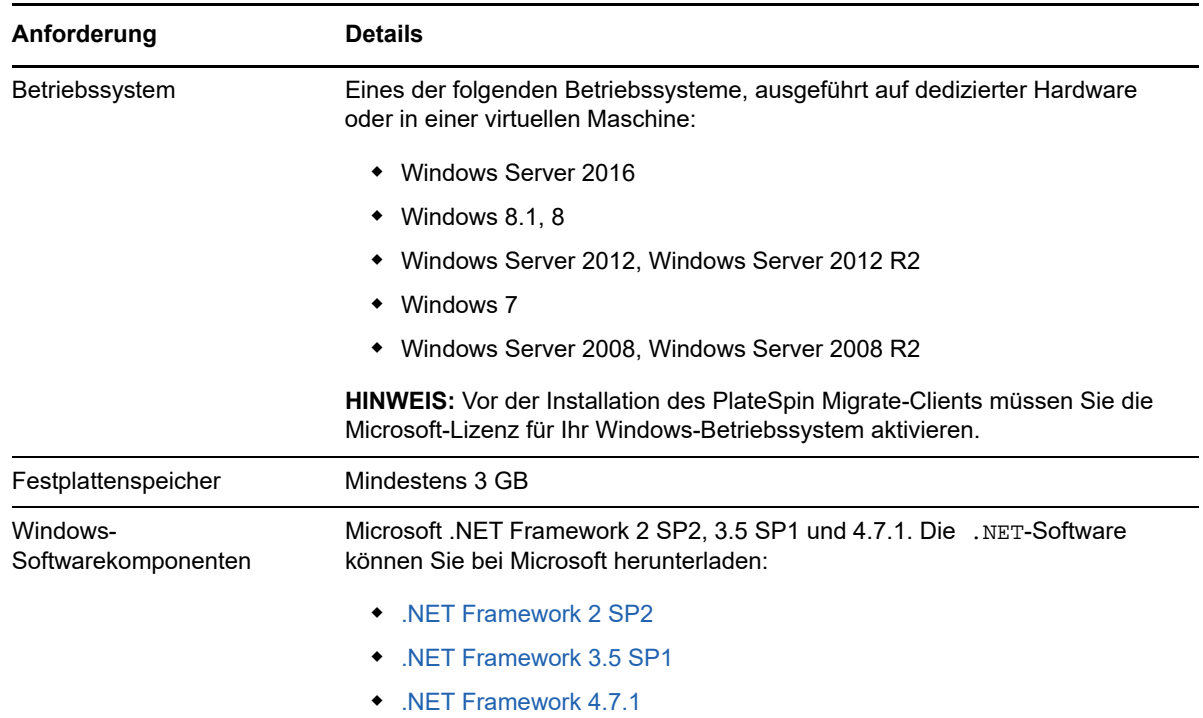

### <span id="page-9-0"></span>**1.1.3 Systemanforderungen für die PlateSpin Migrate-Weboberfläche**

PlateSpin Migrate bietet eine Weboberfläche zum Planen und Ausführen von automatisierten Migrationen. Die PlateSpin Migrate-Weboberfläche wird automatisch bei der Installation des PlateSpin Migrate-Servers installiert. Informationen zu Migrationsaufgaben, die von der PlateSpin Migrate-Weboberfläche unterstützt werden, finden Sie im Abschnitt "Auswahl der Migrationsoberfläche" im *PlateSpin Migrate 12.2.2-Benutzerhandbuch*.

Informationen zu den unterstützten Webbrowsern und Anforderungen für die Browserkonfiguration finden Sie im Abschnitt "Unterstützte Webbrowser" im PlateSpin Migrate 12.2.2-Benutzerhandbuch.

Weitere Informationen zum Arbeiten mit der PlateSpin Migrate-Weboberfläche finden Sie im Abschnitt "Allgemeines zur PlateSpin Migrate-Weboberfläche"im *PlateSpin Migrate 12.2.2- Benutzerhandbuch*.

### <span id="page-9-1"></span>**1.1.4 Allgemeine Richtlinien für die Serverinstallation**

Damit die Installation und der Betrieb von PlateSpin Migrate reibungslos ablaufen, beachten Sie die Installationsrichtlinien in [Tabelle 1-3](#page-9-3).

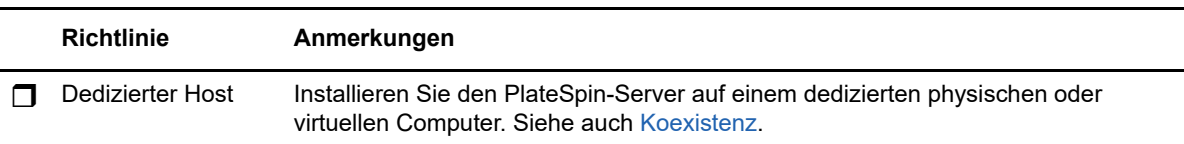

<span id="page-9-3"></span>*Tabelle 1-3 Checkliste vor der Installation*

<span id="page-10-4"></span><span id="page-10-3"></span><span id="page-10-2"></span><span id="page-10-1"></span><span id="page-10-0"></span>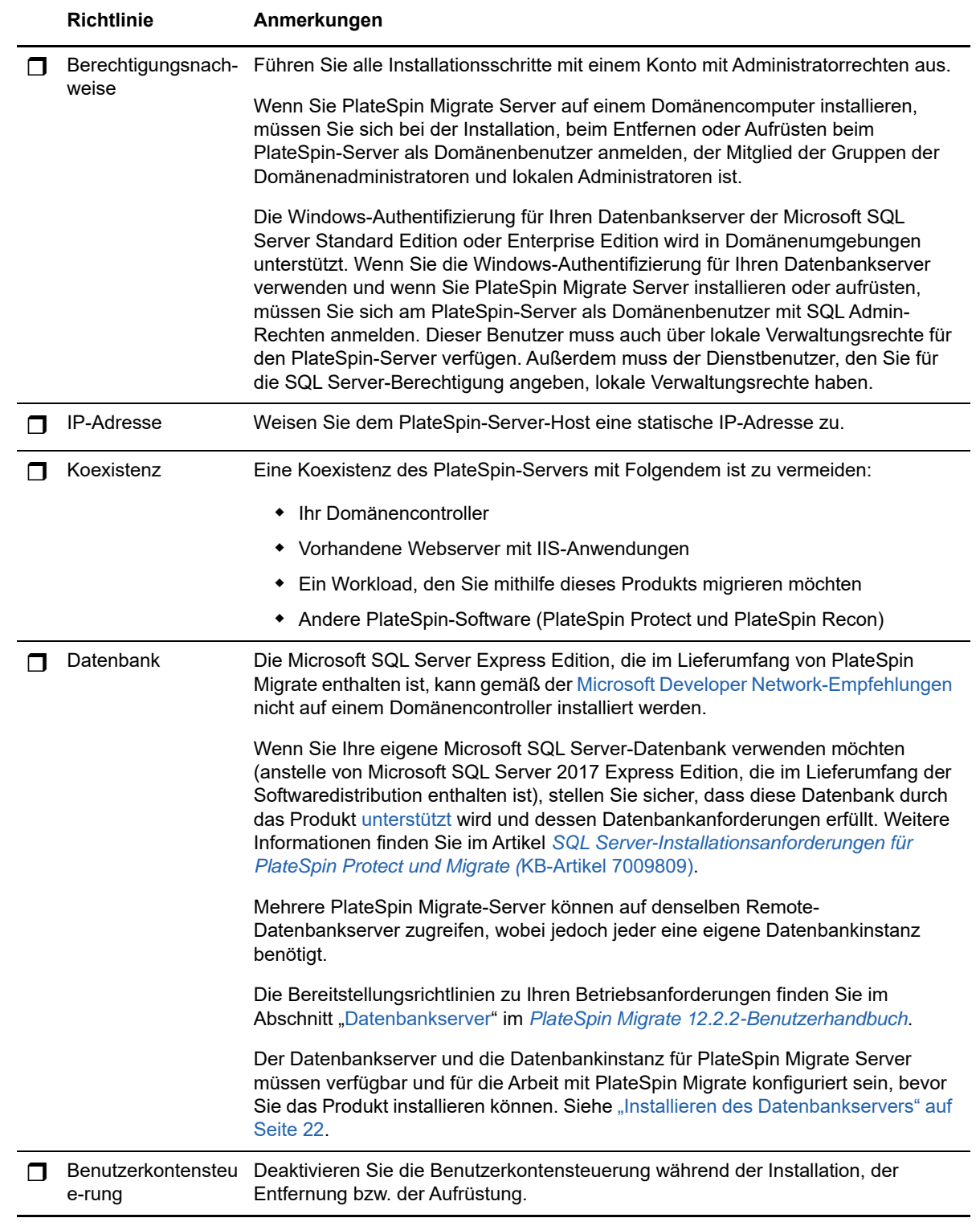

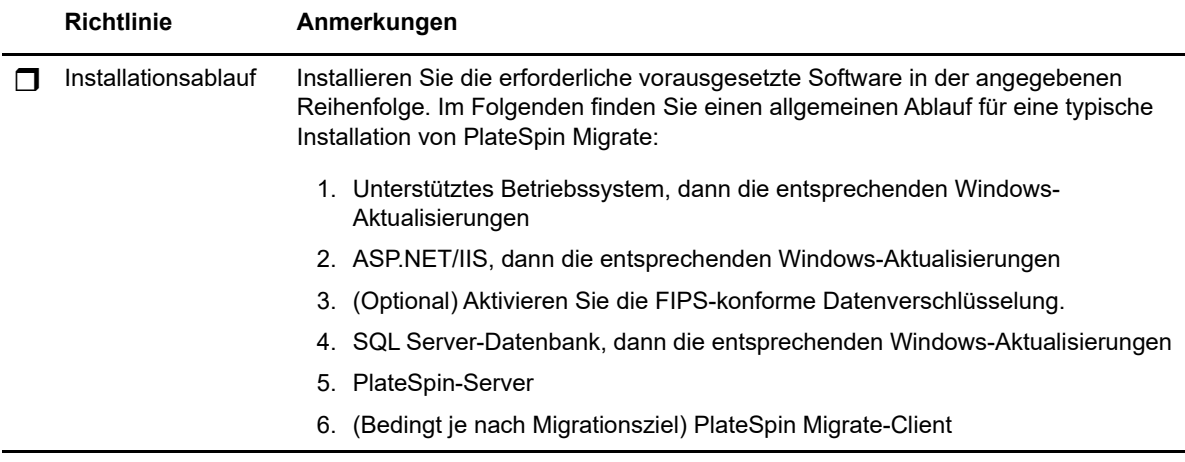

## <span id="page-11-0"></span>**1.1.5 Unterstützung von Landessprachen**

Zusätzlich zu der englischen Version von PlateSpin Migrate wurde das Produkt auch für die Installation und Nutzung auf Computern lokalisiert, die für die Sprachen Chinesisch (vereinfacht), Chinesisch (traditionell), Französisch, Deutsch und Japanisch konfiguriert wurden. Weitere Informationen finden Sie im Abschnitt "Konfigurieren der Spracheinstellungen für internationale Versionen" im *PlateSpin Migrate 12.2.2-Benutzerhandbuch*.

Die Dokumentation ist in diesen Sprachen und zudem in Spanisch und Portugiesisch (Brasilien) verfügbar.

# <span id="page-11-1"></span>**1.2 Installation der erforderlichen vorausgesetzten Software**

<span id="page-11-2"></span>Vor der Installation von PlateSpin Migrate muss die [Erforderliche Software](#page-8-1) installiert sein: Visual C++, ASP.NET, IIS und .NET Framework. Mit dem Skript zum *Installieren der erforderlichen Software für PlateSpin Migrate* auf der NetIQ-Download-Site wird die erforderliche Software installiert und entsprechend konfiguriert. Alternativ können Sie die erforderliche Software gemäß den Anweisungen in diesem Abschnitt installieren.

**So installieren Sie die erforderliche Software mit dem Skript:**

- **1** Installieren Sie auf dem geplanten PlateSpin Migrate-Server eine unterstützte Version von Microsoft Windows Server und aktivieren Sie die Windows-Lizenz.
- **2** Wechseln Sie zur Seite [Micro Focus-Downloads](https://dl.netiq.com/index.jsp?product_id=&search=Search&bu=netiq&families=16429) und anschließend zur entsprechenden PlateSpin Migrate-Download-Seite.
- **3** Laden Sie die Datei Install\_PlateSpin\_Migrate\_Prerequisites.zip herunter.
- **4** Extrahieren Sie die Dateien auf dem geplanten PlateSpin Migrate-Hostserver:

```
Install PlateSpin Migrate Prerequisites.ps1
Install PlateSpin Migrate Prerequisites.bat
readme.txt
```
Die BAT-Datei führt das Skript aus, ohne dass der Benutzer die PowerShell-Ausführungsrichtlinie auf **RemoteSigned** einstellen muss.

**5** Führen Sie das PowerShell-Skript aus.

Die erforderliche Software wird mit dem Skript automatisch installiert und konfiguriert.

**6** Fahren Sie mit ["Installieren von PlateSpin Migrate-Softwarekomponenten" auf Seite 20](#page-19-0) fort.

#### **So installieren Sie die erforderliche Software manuell:**

**HINWEIS:** Die Pakete und Distributionen dieser Softwarekomponenten sind nicht bei allen Versionen der unterstützten Windows Server-Plattformen gleich; die tatsächliche Vorgehensweise ist daher geringfügig unterschiedlich. Beachten Sie die Anweisungen für die Zielplattform in der angegebenen Installations- und Einrichtungsreihenfolge.

- **1** Installieren Sie auf dem geplanten PlateSpin Migrate-Server eine unterstützte Version von Microsoft Windows Server und aktivieren Sie die Windows-Lizenz.
- **2** Installieren Sie Visual C++.

Weitere Informationen hierzu finden Sie in [Installieren von Visual C++ 2013 für die Installation](#page-12-0)  [von PlateSpin Migrate mithilfe einer Stapeldatei.](#page-12-0)

- **3** Installieren Sie die Windows Server-Komponenten ASP .NET, IIS und .NET Framework:
	- **[Installation der erforderlichen vorausgesetzten Software auf Windows Server 2016-](#page-13-0)** [Systemen](#page-13-0)

-ODER-

- [Installation der erforderlichen vorausgesetzten Software auf Windows Server 2012 R2-](#page-15-0) **[Systemen](#page-15-0)**
- **4** (Optional) Aktivieren Sie die FIPS-konforme Datenverschlüsselung.

Weitere Informationen hierzu finden Sie unter [Aktivieren der Unterstützung für FIPS-konforme](#page-18-0)  [Datenverschlüsselungs-Algorithmen \(optional\)](#page-18-0).

**5** Fahren Sie mit ["Installieren von PlateSpin Migrate-Softwarekomponenten" auf Seite 20](#page-19-0) fort.

## <span id="page-12-0"></span>**1.2.1 Installieren von Visual C++ 2013 für die Installation von PlateSpin Migrate mithilfe einer Stapeldatei**

Vor der Installation von PlateSpin Migrate mithilfe einer Stapeldatei müssen Sie Visual C++ 2013 auf dem geplanten Migrate-Server installieren. Diese Software ist für die fehlerfreie Installation des EMS (Event Messaging Service) in PlateSpin Transformation Manager erforderlich. Ein weitervertreibbares Visual C++ 2013-Paket ist in der Datei PlateSpinMigrateSetup-12.2.2.*X*.exe enthalten. Alternativ können Sie das Visual C++ 2013-Paket von Microsoft herunterladen und installieren.

#### **So installieren Sie VC++ 2013 auf dem geplanten Migrate-Server:**

- **1** Extrahieren Sie die Datei PlateSpinMigrateSetup-12.2.2.*X*.exe in einen Speicherort auf dem geplanten Serverhost für PlateSpin Migrate.
- **2** Navigieren Sie in einem Dateibrowser zum Ordner .\Migrate-12.2.2.*X*\PlateSpinImage\VCruntime-x64.
- **3** Führen Sie vcredist\_x64.exe als Administrator aus.

# <span id="page-13-0"></span>**1.2.2 Installation der erforderlichen vorausgesetzten Software auf Windows Server 2016-Systemen**

Installieren Sie die [erforderliche Software](#page-8-1) auf den Microsoft Windows Server 2016 -Servern, auf denen der PlateSpin Migrate-Server installiert werden soll, gemäß den nachfolgenden Anweisungen. Machen Sie sich vor Beginn mit ["Systemanforderungen für PlateSpin-Server" auf Seite 7](#page-6-2) und ["Allgemeine Richtlinien für die Serverinstallation" auf Seite 10](#page-9-1) vertraut.

#### **So installieren Sie die erforderlichen Microsoft-Softwarekomponenten:**

- **1** Melden Sie sich mit dem Konto des lokalen Benutzeradministrators beim geplanten Host für PlateSpin-Server an.
- **2** Installieren Sie den Webserver (IIS) und die weitere für PlateSpin-Server erforderliche Software über den Server-Manager:
	- **2a** Öffnen Sie den Server-Manager. Wählen Sie **Start > Windows-Verwaltung > Server-Manager** aus.
	- **2b** Wählen Sie in der Server-Manager-Symbolleiste **Schnellstart > Diesen lokalen Server konfigurieren > Rollen und Funktionen hinzufügen** aus.
	- **2c** Wechseln Sie im Assistenten zum Hinzufügen von Rollen und Funktionen zur Registerkarte "Installationstyp" und setzen Sie den Assistenten fort:

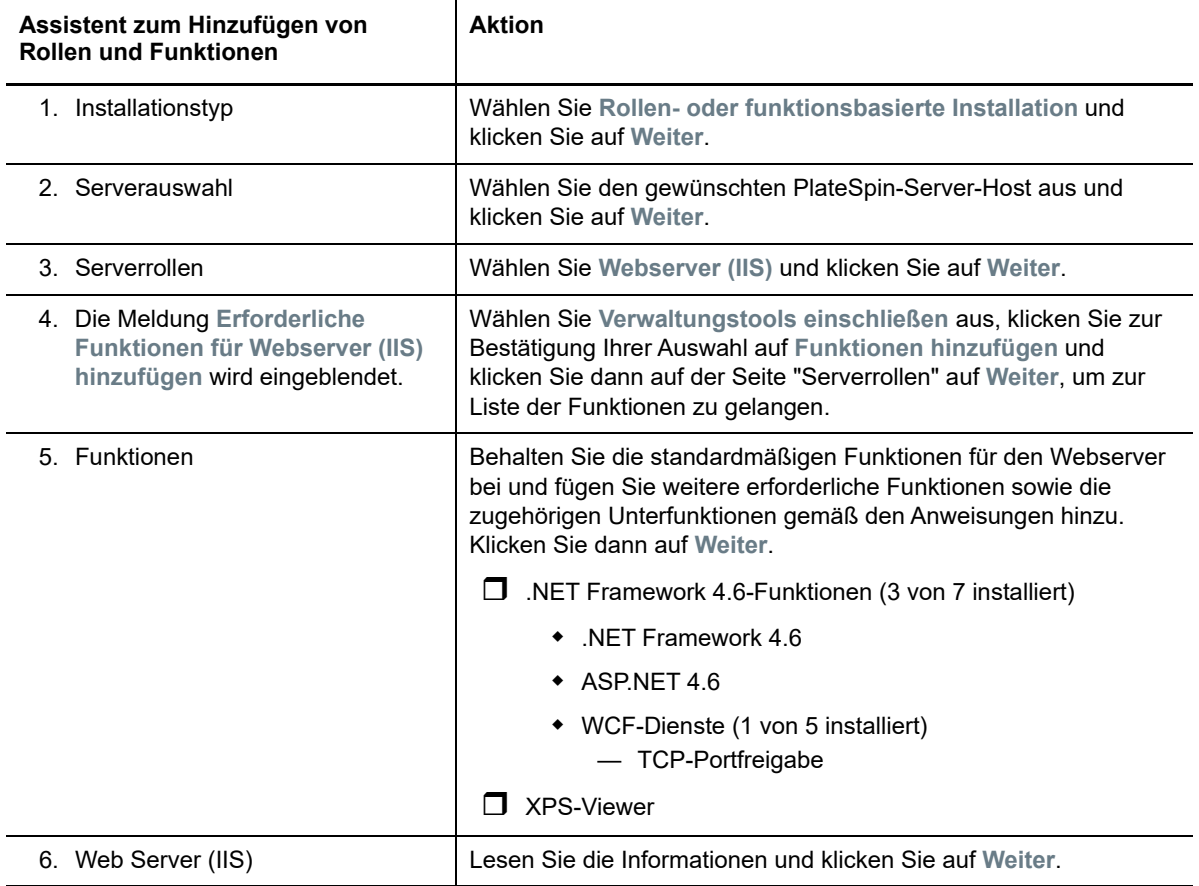

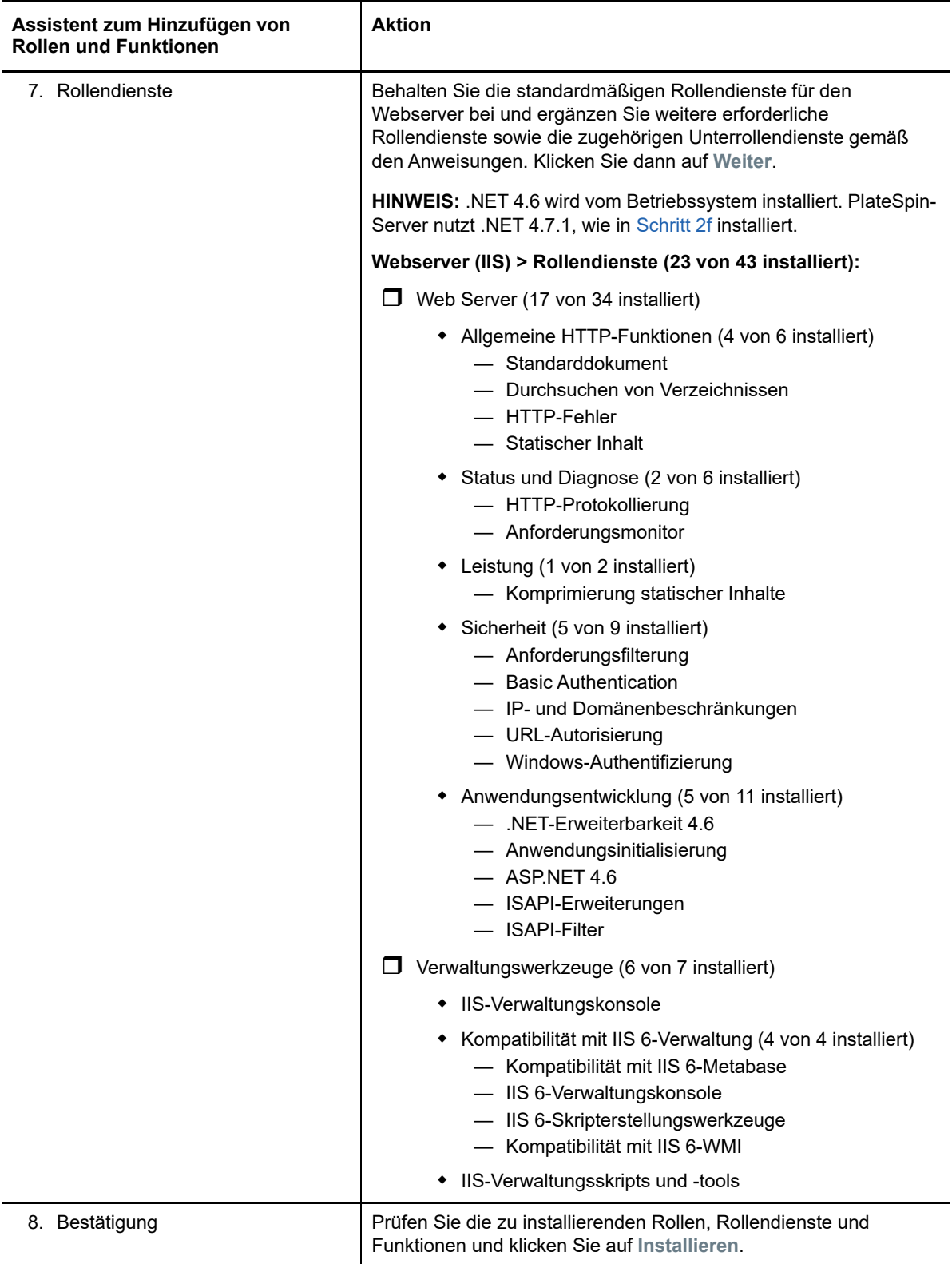

**2d** Warten Sie ab, bis die Installation abgeschlossen ist, und schließen Sie den Assistenten zum Hinzufügen von Rollen und Funktionen.

- **2e** Beenden Sie den Server-Manager.
- <span id="page-15-1"></span>**2f** Laden Sie [Microsoft .NET Framework 4.7.1](https://www.microsoft.com/en-us/download/details.aspx?id=56116) (https://www.microsoft.com/en-us/download/ details.aspx?id=56116) auf den gewünschten PlateSpin-Server-Host herunter und führen Sie die Installation aus.

# <span id="page-15-0"></span>**1.2.3 Installation der erforderlichen vorausgesetzten Software auf Windows Server 2012 R2-Systemen**

Installieren Sie die [erforderliche Software](#page-8-1) auf den Microsoft Windows Server 2012 R2-Servern, auf denen der PlateSpin Migrate-Server installiert werden soll, gemäß den nachfolgenden Anweisungen. Machen Sie sich vor Beginn mit ["Systemanforderungen für PlateSpin-Server" auf Seite 7](#page-6-2) und ["Allgemeine Richtlinien für die Serverinstallation" auf Seite 10](#page-9-1) vertraut.

#### **So installieren Sie die erforderlichen Microsoft-Softwarekomponenten:**

- **1** Melden Sie sich mit dem Konto des lokalen Benutzeradministrators beim geplanten Host für PlateSpin-Server an.
- **2** Installieren Sie den Webserver (IIS) und die weitere für PlateSpin-Server erforderliche Software über den Server-Manager:
	- **2a** Öffnen Sie den Server-Manager. Wählen Sie **Start > Alle Programme > Verwaltung > Server Manager**.
	- **2b** Wählen Sie in Server-Manager in der Symbolleiste die Option **Verwalten > Rollen und Funktionen hinzufügen**.
	- **2c** Wechseln Sie im Assistenten zum Hinzufügen von Rollen und Funktionen zur Registerkarte "Installationstyp" und setzen Sie den Assistenten fort:

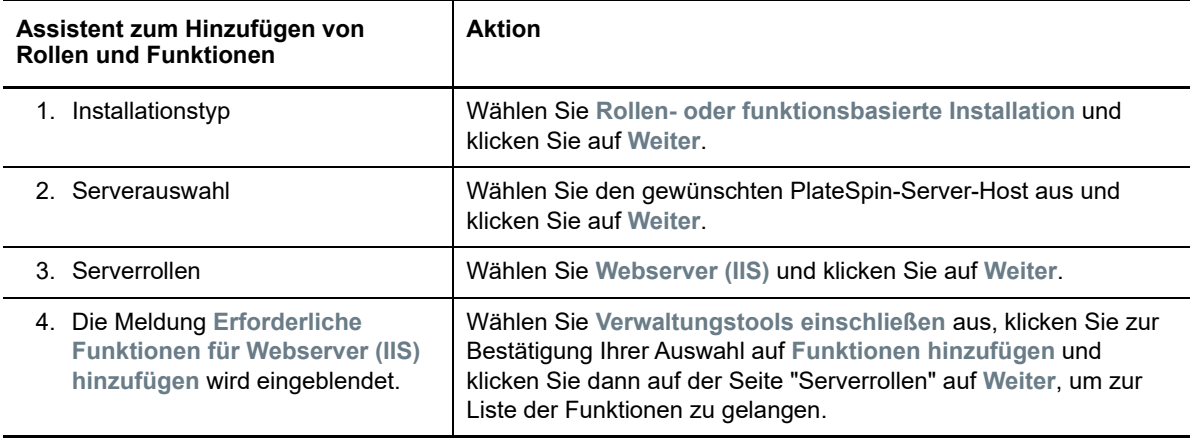

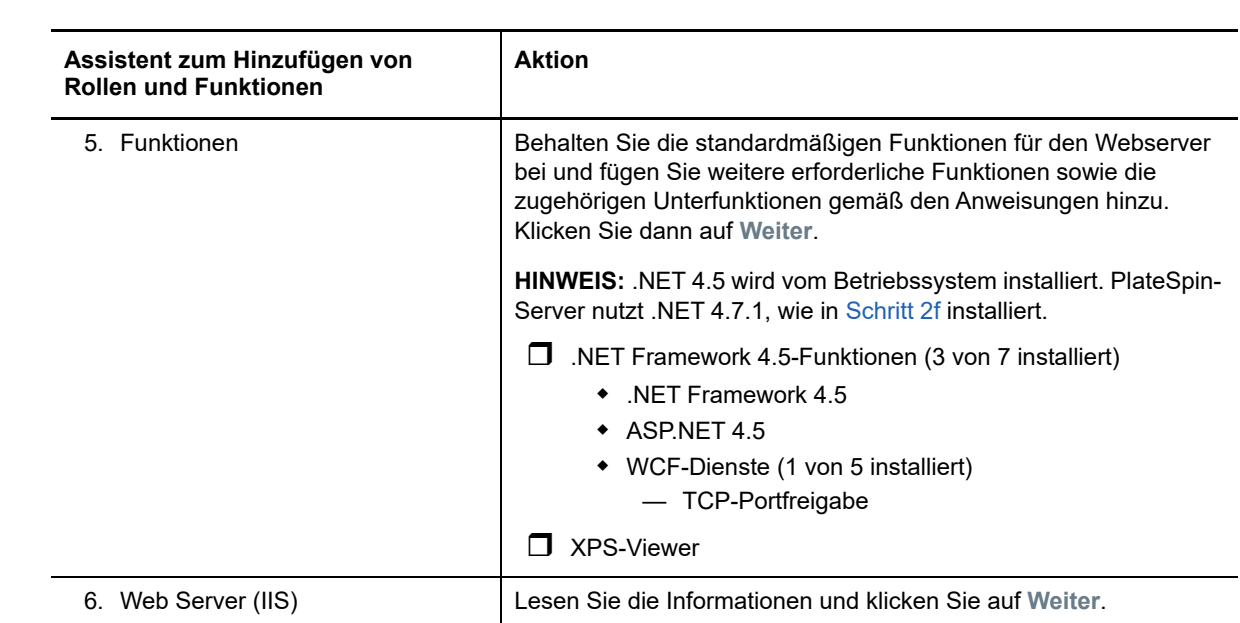

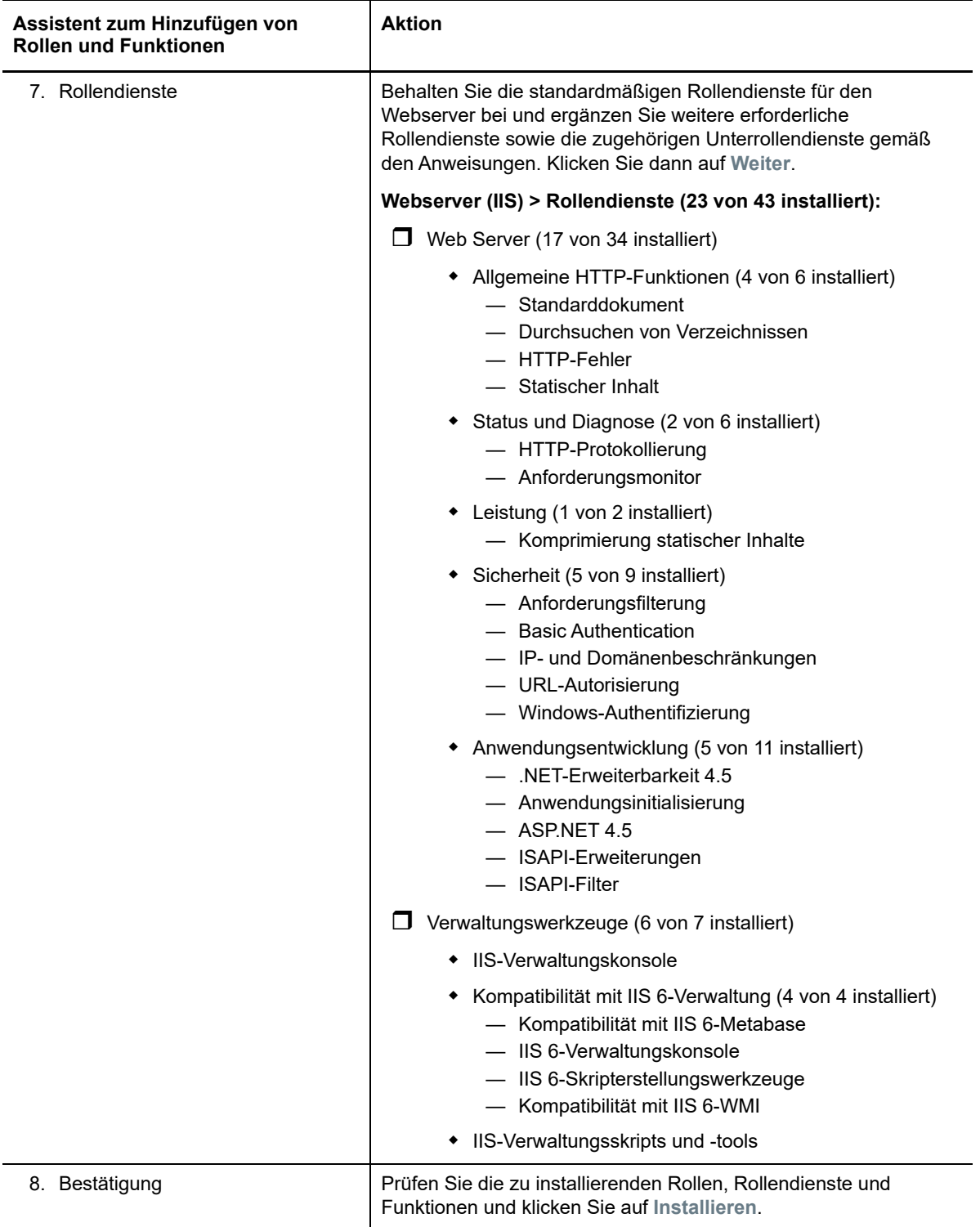

**2d** Warten Sie ab, bis die Installation abgeschlossen ist, und schließen Sie den Assistenten zum Hinzufügen von Rollen und Funktionen.

- **2e** Beenden Sie den Server-Manager.
- <span id="page-18-1"></span>**2f** Laden Sie [Microsoft .NET Framework 4.7.1](https://www.microsoft.com/en-us/download/details.aspx?id=56116) (https://www.microsoft.com/en-us/download/ details.aspx?id=56116) auf den gewünschten PlateSpin-Server-Host herunter und führen Sie die Installation aus.

# <span id="page-18-0"></span>**1.2.4 Aktivieren der Unterstützung für FIPS-konforme Datenverschlüsselungs-Algorithmen (optional)**

PlateSpin Migrate unterstützt Datenverschlüsselungs-Algorithmen, die FIPS (*Federal Information Processing Standards*, Publication 140-2) entsprechen.

Wenn die FIPS-Konformität erforderlich ist, müssen diese Datenverschlüsselungs-Algorithmen vor der Installation des PlateSpin-Servers auf dem vorgesehenen PlateSpin-Server-Host aktiviert werden. Der Grund dafür ist, dass PlateSpin Migrate nur dann im FIPS-kompatiblen Modus läuft, wenn festgestellt wird, dass das Betriebssystem eines Workloads im FIPS-kompatiblen Modus ausgeführt wird.

**HINWEIS:** Der FIPS-konforme Modus wirkt sich auf die Leistung aus und kann die Datenübertragungsgeschwindigkeit um bis zu 30 % verlangsamen.

So aktivieren Sie FIPS-konforme Algorithmen:

- **1** Aktivieren Sie FIPS-kompatible Algorithmen in den Sicherheitsoptionen der lokalen Sicherheitsrichtlinien des PlateSpin Migrate-Hosts:
	- **1a** Führen Sie secpol.msc aus und wählen Sie **Lokale Richtlinien > Sicherheitsoptionen**.
	- **1b** Aktivieren Sie die Sicherheitsoption **Systemkryptografie: FIPS-konformen Algorithmus für Verschlüsselung, Hashing und Signatur verwenden**.
- **2** Konfigurieren Sie ASP.NET für die FIPS-Unterstützung:
	- **2a** Öffnen Sie die Datei machine.config, die sich in folgendem Verzeichnis des PlateSpin-Server-Hosts befindet:
		- ..Windows\Microsoft.Net\Framework\vX.X.XXXXX\Config
	- **2b** Fügen Sie folgenden Eintrag unter <system.web> hinzu:

```
<machineKey validationKey="AutoGenerate,IsolateApps" 
decryptionKey="AutoGenerate,IsolateApps" validation="3DES" 
decryption="3DES"/>
```
**3** Öffnen Sie jeweils die Datei web.config in den nachfolgenden Verzeichnissen auf dem PlateSpin-Server-Host und fügen Sie Folgendes im Element <system.web> der einzelnen Dateien web.config ein:

<machineKey validationKey="AutoGenerate,IsolateApps" decryptionKey="AutoGenerate,IsolateApps" validation="3DES" decryption="3DES"/>

- *PlateSpin Migrate-Installationsverzeichnis*\PlateSpin Forge\web\
- *PlateSpin Migrate-Installationsverzeichnis*\Web\
- *PlateSpin Migrate-Installationsverzeichnis*\ConfigurationEditor.Web\
- *PlateSpin Migrate-Installationsverzeichnis*\Protection.WebServices\
- *PlateSpin Migrate-Installationsverzeichnis*\OfxWeb\

# <span id="page-19-0"></span>**1.3 Installieren von PlateSpin Migrate-Softwarekomponenten**

Nach Installation und Konfiguration der erforderlichen Software können Sie die Softwarekomponenten für PlateSpin Migrate installieren und konfigurieren.

- [Abschnitt 1.3.1, "Ausführen des Installationsstartprogramms für PlateSpin Migrate", auf Seite 20](#page-19-1)
- [Abschnitt 1.3.2, "Installieren des Datenbankservers", auf Seite 22](#page-21-0)
- [Abschnitt 1.3.3, "Installieren von PlateSpin Server", auf Seite 26](#page-25-0)
- <span id="page-19-2"></span>• [Abschnitt 1.3.4, "Installieren des PlateSpin Migrate-Clients", auf Seite 30](#page-29-0)

## <span id="page-19-1"></span>**1.3.1 Ausführen des Installationsstartprogramms für PlateSpin Migrate**

Zur Installation oder Aufrüstung des Produkts benötigen Sie das Setup-Programm von PlateSpin Migrate (PlateSpinMigrateSetup-12.*X*.*X*.*X*.exe). Es extrahiert die Dateien und öffnet das Installationsstartprogramm für die PlateSpin Migrate-Komponenten. Die Datei ist auf der Seite [Micro](https://www.microfocus.com/support-and-services/download/)  [Focus-Downloads](https://www.microfocus.com/support-and-services/download/) (https://www.microfocus.com/support-and-services/download/) verfügbar.

- **1** Laden Sie von der Seite [Micro Focus-Downloads](https://www.microfocus.com/support-and-services/download/) (https://www.microfocus.com/support-andservices/download/) das Installationsprogramm PlateSpinMigrateSetup-12.*X*.*X*.*X*.exe herunter. Kopieren Sie es in einen zugänglichen Ordner auf dem vorgesehenen PlateSpin-Server-Host.
- **2** Melden Sie sich am PlateSpin-Server-Host als Benutzer mit Verwaltungsrechten an.

Stellen Sie sicher, dass Sie mit den für die Installation oder Aufrüstung erforderlichen Rechten angemeldet sind. Weitere Informationen finden Sie unter [Berechtigungsrichtlinien](#page-10-2) in [Tabelle 1-3,](#page-9-3)  ["Checkliste vor der Installation", auf Seite 10](#page-9-3).

**3** Führen Sie das Installationsprogramm aus und klicken Sie auf **Weiter**. Das Dienstprogramm zur Prüfung der Voraussetzungen wird gestartet.

Die Voraussetzungsprüfung erfolgt für den Host, auf dem der PlateSpin-Server installiert werden soll. Hierbei wird sichergestellt, dass alle erforderlichen Software-Programme installiert oder aktiviert sind. Falls Hinweise oder Auslassungen angezeigt werden, müssen Sie die entsprechende erforderliche Software aktivieren oder installieren, bevor Sie die Installation fortsetzen können.

**4** Klicken Sie auf **Weiter**, um das Installationsstartprogramm zu öffnen.

Das Installationsprogramm extrahiert die erforderlichen Dateien und öffnet das Installationsstartfenster.

**5** Führen Sie mit dem Installationsstartprogramm eine der folgenden Aufgaben aus:

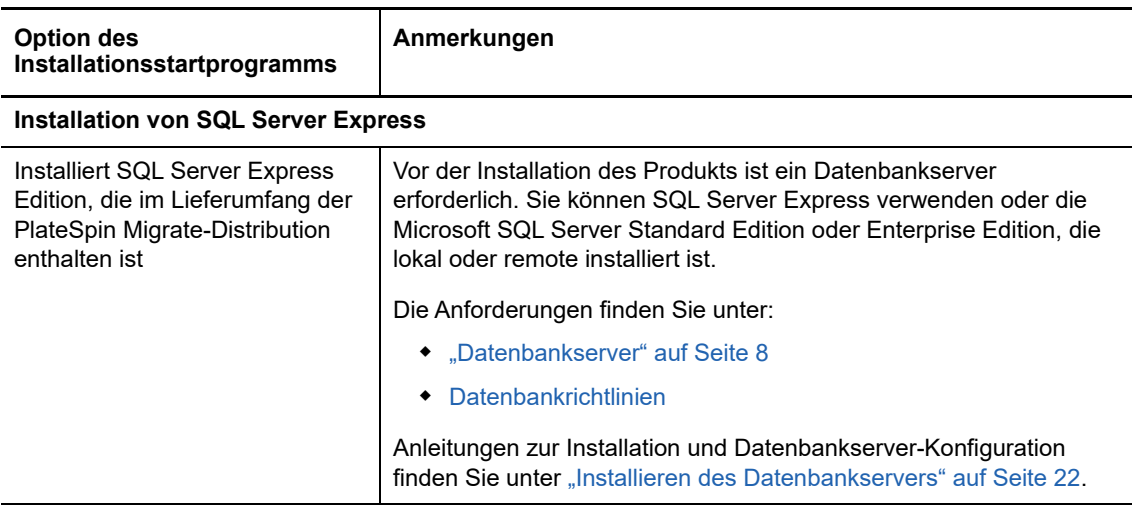

#### **Installation von PlateSpin Server**

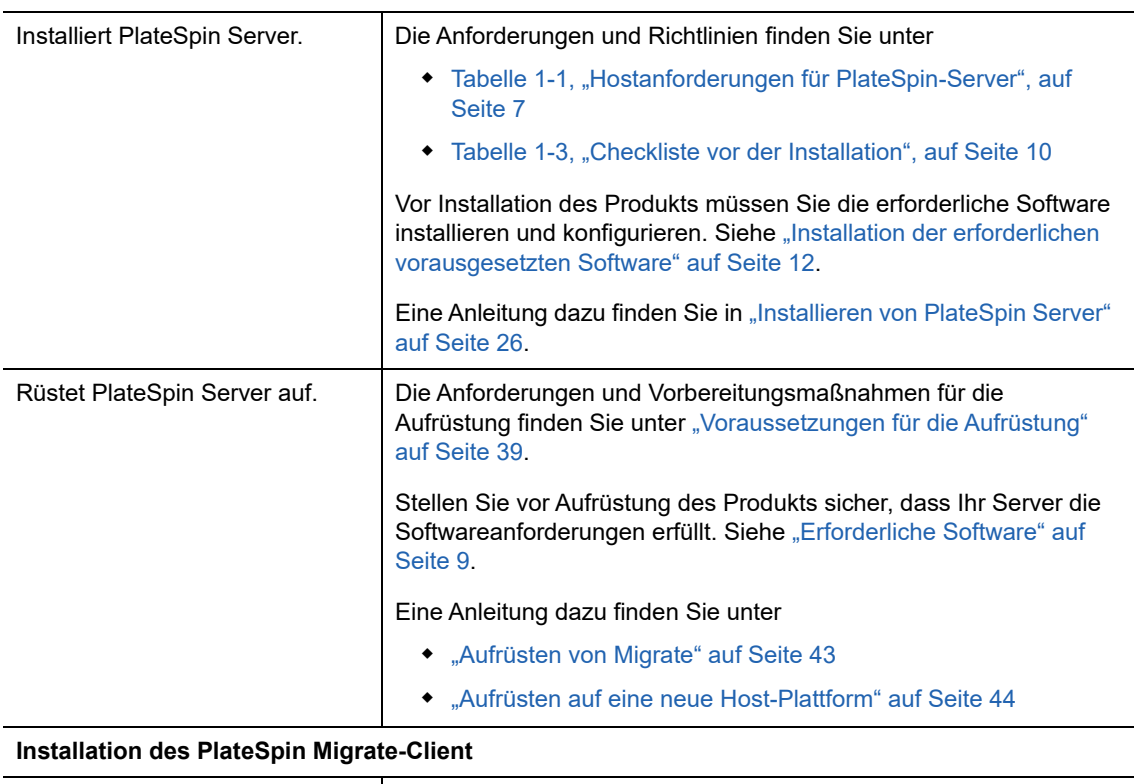

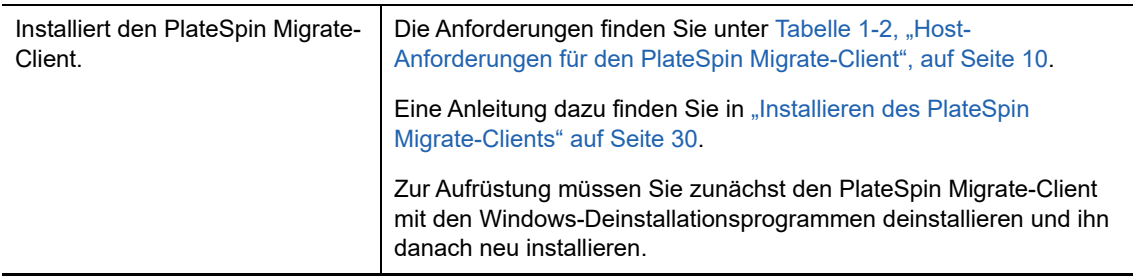

# <span id="page-21-0"></span>**1.3.2 Installieren des Datenbankservers**

<span id="page-21-2"></span>Vor Installation des Produkts muss ein Datenbankserver eingerichtet und eine Datenbankinstanz konfiguriert werden. In [Tabelle 1-4](#page-21-1) sind die jeweiligen Aufgaben für die bevorzugte Datenbankserver-Bereitstellung aufgeführt.

| <b>Standort</b>                                               | <b>Installation und Konfiguration</b>                                                                                                    | Datenbankverbindung und Berechtigung                                                                                                    |
|---------------------------------------------------------------|----------------------------------------------------------------------------------------------------|----------------------------------------------------------------------------------------------------|
| <b>Microsoft SQL Server Express Edition</b>                   |                                                                                                    |                                                                                                    |
| Lokal<br>(Standardein<br>stellung)                            | Installieren Sie die SQL Server Express<br>Edition auf dem entsprechenden<br>PlateSpin-Server. Siehe "Installieren des<br>Datenbankservers der SQL Server<br>Express Edition" auf Seite 23.                                                                                                    | Akzeptieren Sie den lokalen Datenbankserver<br>und die Datenbankinstanz, wenn Sie<br>aufgefordert werden, die Datenbankverbindung<br>anzugeben.<br>.\PLATESPINDB<br>Verwenden Sie die SQL-Authentifizierung und<br>akzeptieren Sie die standardmäßige<br>Datenbankberechtigung, die unter der<br>Anmeldekennung und dem Passwort für den<br>SQL-Systemadministratorbenutzer (sa)<br>vorgegeben ist.                                                                                                    |
| Microsoft SQL Server Standard Edition oder Enterprise Edition |                                                                                                    |                                                                                                    |
| Lokal                                                         | Nach der lokalen Installation der SQL<br>Server Standard Edition oder Enterprise<br>Edition auf dem entsprechenden<br>PlateSpin-Server müssen Sie den SQL-<br>Server für PlateSpin Migrate konfigurieren.<br>Siehe "Konfigurieren des lokalen Microsoft<br><b>SQL Server-Datenbankservers</b> auf<br>Seite 24. | Verweisen Sie auf den benutzerdefinierten<br>lokalen Datenbankserver, wenn Sie<br>aufgefordert werden, die Datenbankverbindung<br>anzugeben. Sie benötigen dazu die Namen des<br>Datenbankservers und der Datenbankinstanz.<br>(lokal)\ <name_der_datenbankinstanz><br/><b>HINWEIS:</b> Bei der Windows-Authentifizierung<br/>müssen Sie sich als Domänenbenutzer mit<br/>SQL Admin-Rechten anmelden, wenn Sie den<br/>PlateSpin-Server aufrüsten oder aktualisieren.<br/>Dieser Benutzer benötigt lokale<br/>Verwaltungsrechte. Der als Datenbank-<br/>Dienstbenutzer angegebene Benutzer benötigt<br/>ebenfalls lokale Verwaltungsrechte.</name_der_datenbankinstanz> |

<span id="page-21-1"></span>*Tabelle 1-4 Datenbankserver-Bereitstellungsoptionen für PlateSpin-Server*

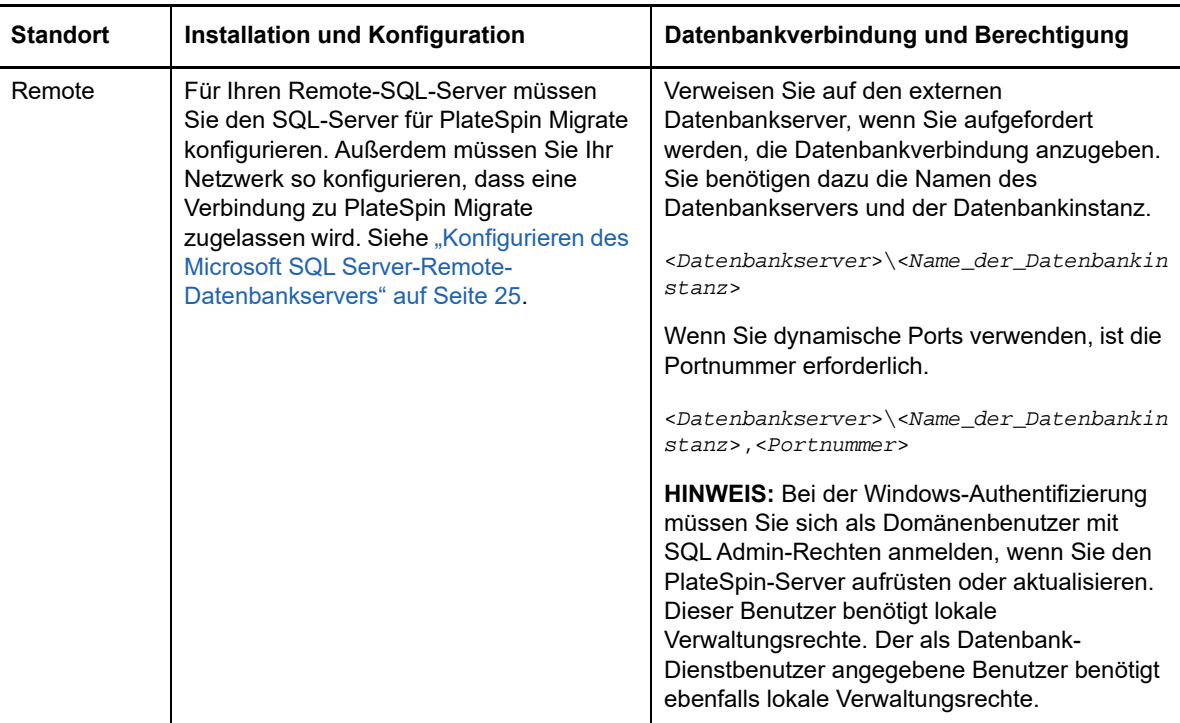

- \* ["Installieren des Datenbankservers der SQL Server Express Edition" auf Seite 23](#page-22-0)
- \* ["Konfigurieren des lokalen Microsoft SQL Server-Datenbankservers" auf Seite 24](#page-23-0)
- \* ["Konfigurieren des Microsoft SQL Server-Remote-Datenbankservers" auf Seite 25](#page-24-0)

### <span id="page-22-0"></span>**Installieren des Datenbankservers der SQL Server Express Edition**

Wenn Sie über keinen [Microsoft SQL Server-Datenbankserver](#page-7-0) für PlateSpin Migrate verfügen, können Sie Microsoft SQL Server 2017 Express Edition installieren. Dieses Programm ist im Lieferumfang der PlateSpin Migrate-Software-Distribution enthalten. Durch die SQL Server Express-Installation wird die SQL-Authentifizierung eingerichtet.

**HINWEIS:** Die Microsoft SQL Server Express Edition, die im Lieferumfang von PlateSpin Migrate enthalten ist, kann gemäß der [Microsoft Developer Network-Empfehlungen](http://msdn.microsoft.com/en-us/library/ms143506%28v=sql.120%29.aspx#DC_support) nicht auf einem Domänencontroller installiert werden.

#### **So installieren Sie Microsoft SQL Server Express:**

**1** Melden Sie sich am PlateSpin-Server-Host als Benutzer mit Verwaltungsrechten an.

Wenn der Computer ein Domänencomputer ist, müssen Sie sich als Domänenbenutzer anmelden, der Mitglied der Gruppen der Domänenadministratoren und der lokalen Administratoren ist.

- **2** Starten Sie auf dem vorgesehenen Datenbankserver-Host das Installationsstartprogramm.
- Weitere Informationen hierzu finden Sie in "Ausführen des Installationsstartprogramms für [PlateSpin Migrate" auf Seite 20](#page-19-1).
- **3** Klicken Sie auf **SQL Server Express installieren** und befolgen Sie die Anweisungen auf dem Bildschirm.

Das Programm installiert einen Datenbankserver und die Datenbankinstanz, die für die Funktion von PlateSpin Migrate erforderlich sind. Es generiert auch die für die SQL-Authentifizierung erforderlichen Berechtigungen.

**HINWEIS:** Ein Passwort für den SQL-Systemadministrator-Benutzer (sa) wird automatisch bei der Installation von Microsoft SQL Server Express Edition generiert. Behalten Sie die standardmäßige sa-Berechtigung während der gesamten Installation von PlateSpin Migrate Server bei.

Nach Abschluss der Installation und Aktivierung der Lizenz für das Produkt sollten Sie das SQL-Administrator-Passwort ändern. Weitere Informationen hierzu finden Sie unter ["Ändern des](#page-32-0)  [Passworts für den SQL Server Express-Systemadministrator-Benutzer" auf Seite 33.](#page-32-0)

4 Fahren Sie mit ["Installieren von PlateSpin Server" auf Seite 26](#page-25-0) fort.

### <span id="page-23-0"></span>**Konfigurieren des lokalen Microsoft SQL Server-Datenbankservers**

Wenn Sie die Microsoft SQL Server Standard Edition oder Enterprise Edition auf dem entsprechenden PlateSpin Migrate-Server installieren, müssen Sie vor der Installation bestimmte Einstellungen am SQL-Server und in Ihrer Umgebung konfigurieren.

**HINWEIS:** Wenn dieser lokale SQL Server-Datenbankserver für weitere Anwendungen in Ihrer Umgebung zuständig ist, kann dies negative Auswirkungen auf die Leistung von PlateSpin Migrate haben.

- **1** Stellen Sie sicher, dass für die Datenbank eine unterstützte Version von Microsoft SQL Server ausgeführt wird. Weitere Informationen hierzu finden Sie unter ["Datenbankserver" auf Seite 8.](#page-7-0)
- **2** Überprüfen Sie, ob eine dedizierte, benannte Datenbankinstanz für Ihren PlateSpin Migrate-Server vorhanden ist.

Bei der Installation des Produkts müssen Sie den Namen des Datenbankservers und den Namen der Datenbankinstanz bereithalten.

- **3** (Bedingt, Windows-Authentifizierung) Die Windows-Authentifizierung für den bestehenden Datenbankserver ist in einer Domänenumgebung verfügbar. Falls der Zugriff auf die Microsoft SQL Server-Datenbank über die Windows-Authentifizierung erfolgen soll, müssen Sie Folgendes in Active Directory konfigurieren:
	- Sie müssen den Microsoft SQL Server-Datenbankserver in die Domäne aufnehmen.
	- Sie benötigen zwei Domänenbenutzerkonten für die PlateSpin Migrate-Installation.
		- **Ein Domänenbenutzer mit dem sysadmin-Rollensatz:** Mit diesem Benutzer mit SQL Admin-Rechten werden Datenbanken, Tabellen und andere Schemaobjekte erstellt.
		- **PlateSpin-Service-Benutzer:** Der Servicebenutzer kann ein Domänenbenutzer mit niedrigen Rechten in der Domäne sein. Allerdings muss der Dienstbenutzer als lokaler Administrator des PlateSpin Migrate-Servers fungieren und diese Berechtigung vor Beginn der Installation erhalten.

**HINWEIS:** Wenn das Passwort des Windows-Benutzers geändert wird, müssen Sie das Passwort für den PlateSpin-Service-Benutzer und für den IIS-Anwendungspool aktualisieren. Verwenden Sie daher nach Möglichkeit einen Windows-Benutzer, dessen Passwort niemals ausläuft.

**HINWEIS:** Bei der Windows-Authentifizierung müssen Sie sich als Domänenbenutzer mit SQL Admin-Rechten anmelden, wenn Sie den PlateSpin-Server aufrüsten oder aktualisieren. Dieser Benutzer benötigt lokale Verwaltungsrechte. Der als Datenbank-Dienstbenutzer angegebene Benutzer benötigt ebenfalls lokale Verwaltungsrechte.

4 Fahren Sie mit ["Installieren von PlateSpin Server" auf Seite 26](#page-25-0) fort.

### <span id="page-24-0"></span>**Konfigurieren des Microsoft SQL Server-Remote-Datenbankservers**

Wenn Sie mit einem Remote-Datenbankserver unter Microsoft SQL Server arbeiten, müssen Sie vor Installation des Produkts bestimmte Einstellungen in Ihrer Umgebung konfigurieren. Mit diesen Einstellungen wird die Remoteverbindung zwischen dem SQL-Server und dem PlateSpin-Server zugelassen.

**HINWEIS:** Sie können Datenbankinstanzen für mehrere PlateSpin Protect- und PlateSpin Migrate-Server auf einem einzigen Remote-Datenbankserver unter Microsoft SQL Server hosten. Die einzelnen Datenbankinstanzen müssen jeweils einen eindeutigen Namen erhalten und speziell für den zugehörigen PlateSpin-Server konfiguriert werden.

#### **So bereiten Sie den vorhandenen SQL-Server vor:**

- **1** Stellen Sie sicher, dass für die Datenbank eine unterstützte Version von Microsoft SQL Server ausgeführt wird. Weitere Informationen hierzu finden Sie unter ["Datenbankserver" auf Seite 8.](#page-7-0)
- **2** Überprüfen Sie, ob eine dedizierte, benannte Datenbankinstanz für Ihren PlateSpin Migrate-Server vorhanden ist. Bei der Installation des Produkts müssen Sie den Namen des Datenbankservers und den Namen der Datenbankinstanz bereithalten.
- **3** Konfigurieren Sie Microsoft SQL Server so, dass sowohl TCP/IP-Verbindungen als auch Named-Pipe-Verbindungen zugelassen werden.
- **4** (Bedingt, Windows-Authentifizierung) Die Windows-Authentifizierung für den bestehenden Datenbankserver ist in einer Domänenumgebung verfügbar. Falls der Zugriff auf die Microsoft SQL Server-Datenbank über die Windows-Authentifizierung erfolgen soll, müssen Sie Folgendes in Active Directory konfigurieren:
	- Sie müssen den Microsoft SQL Server-Datenbankserver in die Domäne aufnehmen.
	- Sie benötigen zwei Domänenbenutzerkonten für die PlateSpin Migrate-Installation.
		- **Ein Domänenbenutzer mit dem sysadmin-Rollensatz:** Mit diesem Benutzer mit SQL Admin-Rechten werden Datenbanken, Tabellen und andere Schemaobjekte erstellt.
		- **PlateSpin-Service-Benutzer:** Der Servicebenutzer kann ein Domänenbenutzer mit niedrigen Rechten in der Domäne sein. Allerdings muss der Dienstbenutzer als lokaler Administrator des PlateSpin Migrate-Servers fungieren und diese Berechtigung vor Beginn der Installation erhalten.

**HINWEIS:** Wenn das Passwort des Windows-Benutzers geändert wird, müssen Sie das Passwort für den PlateSpin-Service-Benutzer und für den IIS-Anwendungspool aktualisieren. Verwenden Sie daher nach Möglichkeit einen Windows-Benutzer, dessen Passwort niemals ausläuft.

**HINWEIS:** Bei der Windows-Authentifizierung müssen Sie sich als Domänenbenutzer mit SQL Admin-Rechten anmelden, wenn Sie den PlateSpin-Server aufrüsten oder aktualisieren. Dieser Benutzer benötigt lokale Verwaltungsrechte. Der als Datenbank-Dienstbenutzer angegebene Benutzer benötigt ebenfalls lokale Verwaltungsrechte.

- **5** Zur Unterstützung der Authentifizierung auf dem Remote-SQL-Server öffnen Sie die folgenden Ports in der Firewall:
	- **Ports 49152-65535/TCP:** Datenverkehr für RPC für LSA, SAM, Netlogon zulassen.
	- **Port 1433/TCP:** Datenverkehr für Microsoft SQL Server zulassen.
	- **Benutzerdefinierte Ports:** Wenn Sie SQL Server für einen benutzerdefinierten TCP-P konfigurieren, müssen Sie diesen Port in der Firewall öffnen.

**HINWEIS:** Falls Sie keine dynamischen Ports nutzen, müssen Sie den dedizierten Port im Feld **Datenbankserver** angeben.

- **6** (Bedingt) Sollen dedizierte Ports für PlateSpin Migrate verwendet werden, müssen Sie die Ports in der Firewall öffnen:
	- **6a** Legen Sie auf dem Datenbankserver fest, welche Ports geöffnet werden müssen:
		- **6a1** Erweitern Sie im SQL Server-Konfigurationsmanager die SQL Server-Netzwerkkonfiguration, wählen Sie **Protokolle für <Name\_Ihrer\_Datenbankinstanz> aus, klicken Sie dann** mit der rechten Maustaste auf **TCP/IP** und wählen Sie **Eigenschaften** aus.
		- **6a2** Wählen Sie im Dialogfeld der TCP/IP-Eigenschaften die Registerkarte **IP-Adressen** aus.
		- **6a3** Unter **IP/Alle** sehen Sie alle Ports, die von den angegebenen Datenbankinstanzen von SQL Server verwendet werden. Unter **Dynamische TCP-Ports** sind die dynamischen Ports aufgeführt, unter **TCP-Port** die statischen Ports. Wenn für **TCP-Port** oder **Dynamische TCP-Ports** ein Wert ungleich 0 festgelegt ist, öffnen Sie die angegebenen Ports in der Firewall. Über diese Ports stellen Sie eine Verbindung zum SQL-Server her.

Wenn für das Feld **Dynamische TCP-Ports** beispielsweise der Wert 60664 festgelegt ist und für das Feld **TCP-Port** der Wert 1555, müssen Sie entsprechend die Ports 60664 und 1555 in den Firewall-Regeln auf dem SQL-Server aktivieren.

**6b** Öffnen Sie die Ports in der Firewall.

**HINWEIS:** Falls eine Wertemenge für dynamische Ports vorliegt, wird Ihr Server unter Umständen nicht in der Liste der SQL-Server aufgeführt, wenn Sie bei einer Installation oder Aufrüstung auf **Durchsuchen** klicken. In diesem Fall müssen Sie den Server manuell im Eingabefeld **Datenbankserver** der PlateSpin Migrate-Installation angeben.

Wenn der Servername beispielsweise MEINSQLSERVER und der Name der Datenbankinstanz PLATESPINDB lautet und für den dynamischen Port der dedizierte Port 60664 festgelegt ist, geben Sie den folgenden Text ein, und wählen Sie dann den gewünschten Authentifizierungstyp aus:

MEINSQLSERVER\PLATESPINDB,60664

<span id="page-25-1"></span>Sie müssen den Port in der Firewall öffnen.

**7** Fahren Sie mit ["Installieren von PlateSpin Server" auf Seite 26](#page-25-0) fort.

### <span id="page-25-0"></span>**1.3.3 Installieren von PlateSpin Server**

- **1** Vor der Installation von PlateSpin Server müssen die folgenden Anforderungen erfüllt sein:
	- Der PlateSpin-Server-Host erfüllt die Mindestsystemanforderungen. Weitere Informationen hierzu finden Sie unter ["Systemanforderungen für PlateSpin-Server" auf Seite 7](#page-6-2).
- Auf dem PlateSpin-Server-Host ist die erforderliche vorausgesetzte Software installiert. Weitere Informationen hierzu finden Sie unter "Installation der erforderlichen [vorausgesetzten Software" auf Seite 12.](#page-11-1)
- Ein Datenbankserver ist verfügbar und hat eine dedizierte Datenbankinstanz für PlateSpin Migrate. Siehe ["Installieren des Datenbankservers" auf Seite 22](#page-21-0).
- **2** Melden Sie sich am PlateSpin-Server-Host als Benutzer mit Verwaltungsrechten an.

Wenn der Server ein Domänencomputer ist, müssen Sie sich als Domänenbenutzer anmelden, der Mitglied der Gruppen der Domänenadministratoren und der lokalen Administratoren ist.

Wenn Sie die Windows-Authentifizierung für Ihren Datenbankserver mit SQL Server Standard Edition oder Enterprise Edition verwenden, müssen Sie sich als Domänenbenutzer mit SQL Admin-Rechten anmelden. Dieser Benutzer benötigt auch lokale Verwaltungsrechte. Außerdem muss der Dienstbenutzer, den Sie für die SQL Server-Berechtigung angeben, lokale Verwaltungsrechte haben.

**3** Starten Sie das Startprogramm für die Installation auf dem PlateSpin-Server-Host.

Weitere Informationen hierzu finden Sie in ["Ausführen des Installationsstartprogramms für](#page-19-1)  [PlateSpin Migrate" auf Seite 20](#page-19-1).

- **4** Klicken Sie auf **PlateSpin Server installieren** und befolgen Sie die Anweisungen auf dem Bildschirm.
- **5** Lesen Sie die Lizenzvereinbarung, klicken Sie zum Akzeptieren der Vereinbarung auf die entsprechende Schaltfläche und klicken Sie auf **Weiter**.

Sie müssen die Software-Lizenzvereinbarung akzeptieren, um das Produkt installieren zu können.

- **6** Geben Sie ein Verzeichnis für die temporären Setupdateien an und klicken Sie auf **Weiter**.
- **7** (Datenbankserver, Windows-Authentifizierung) Wenn Sie die Windows-Authentifizierung für den bestehenden Datenbankserver (anstelle der SQL Server Express Edition) verwenden, konfigurieren Sie die Datenbankverbindung und geben Sie die entsprechenden Berechtigungen für den Datenbankadministrator und den Datenbankdienstbenutzer an.

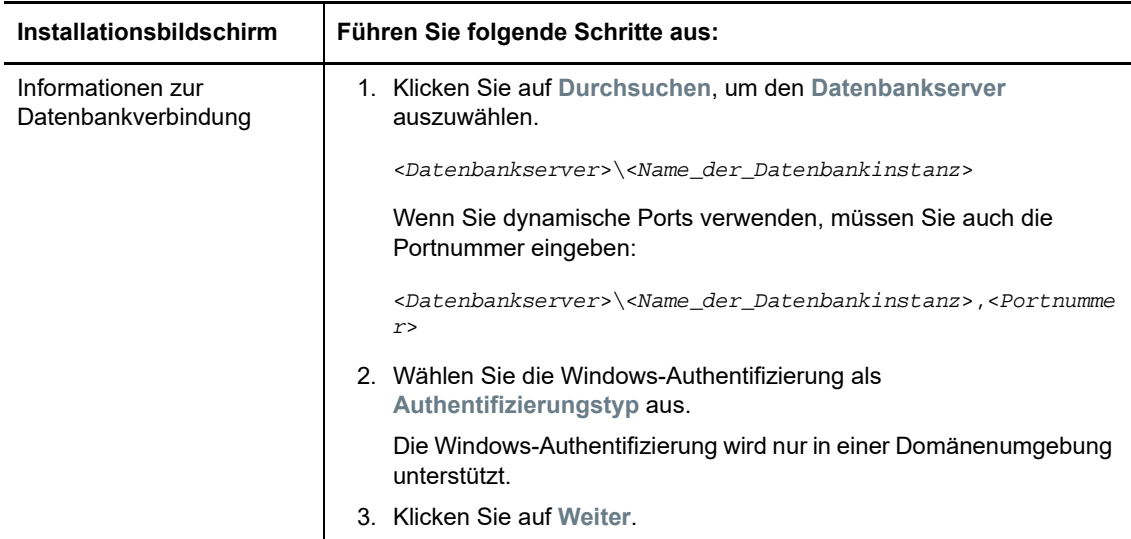

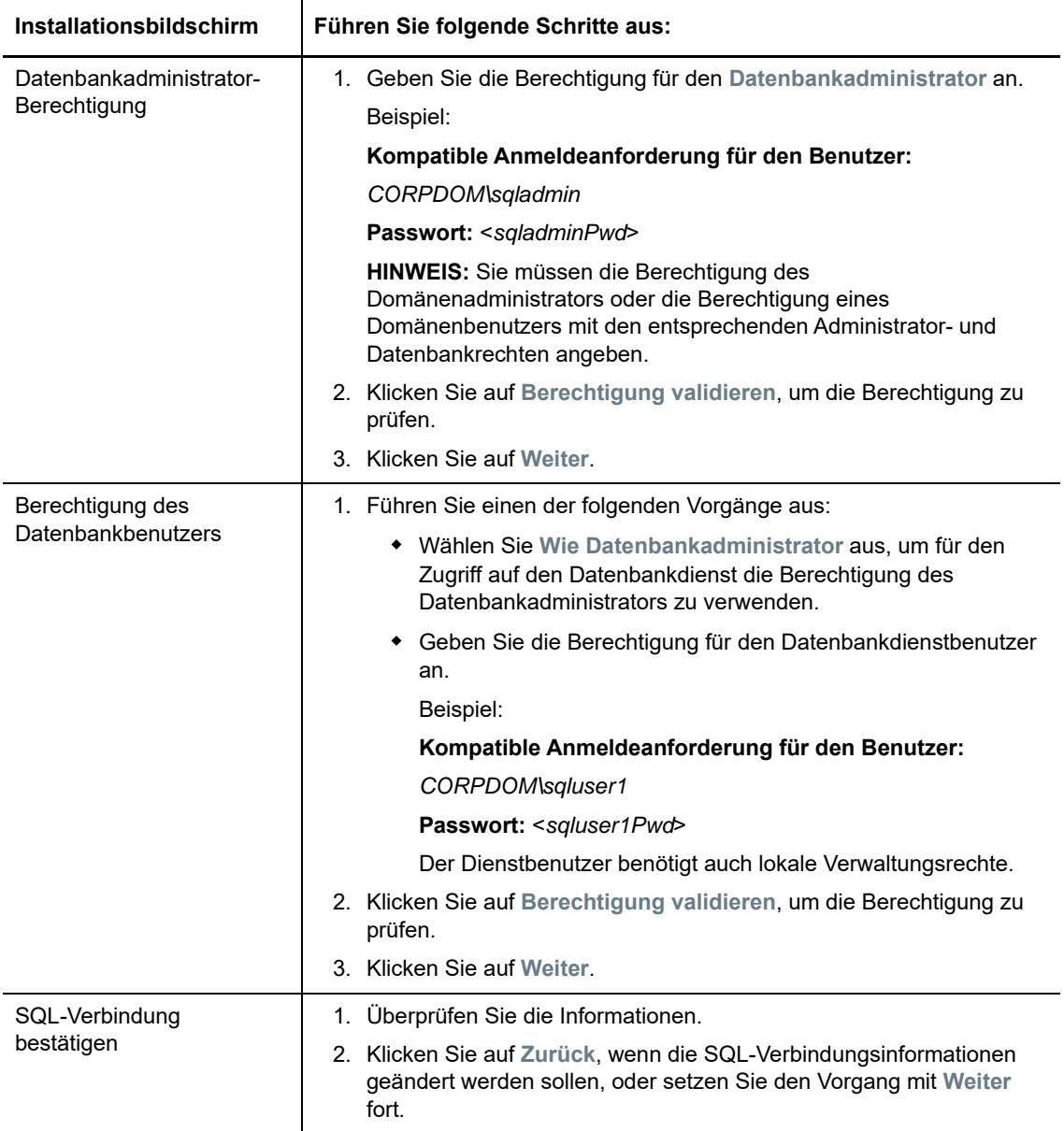

**8** (Datenbankserver, SQL-Authentifizierung) Wenn Sie die SQL-Authentifizierung für den Datenbankserver verwenden, konfigurieren Sie die Datenbankverbindung und geben Sie die entsprechende Berechtigung für den Datenbankadministrator an.

Verwenden Sie diese Option, wenn Sie den Datenbankserver unter Microsoft SQL Server Express Edition verwenden, der im Lieferumfang von PlateSpin Migrate enthalten ist. Bei der Installation wird automatisch ein Passwort für den SQL-Systemadministratorbenutzer generiert (sa) und während der Installation verwendet.

**HINWEIS:** Sie sollten nach Abschluss der PlateSpin-Server-Installation und Aktivierung der Lizenz ein benutzerdefiniertes Passwort festlegen. Siehe "Ändern des Passworts für den SQL [Server Express-Systemadministrator-Benutzer" auf Seite 33.](#page-32-0)

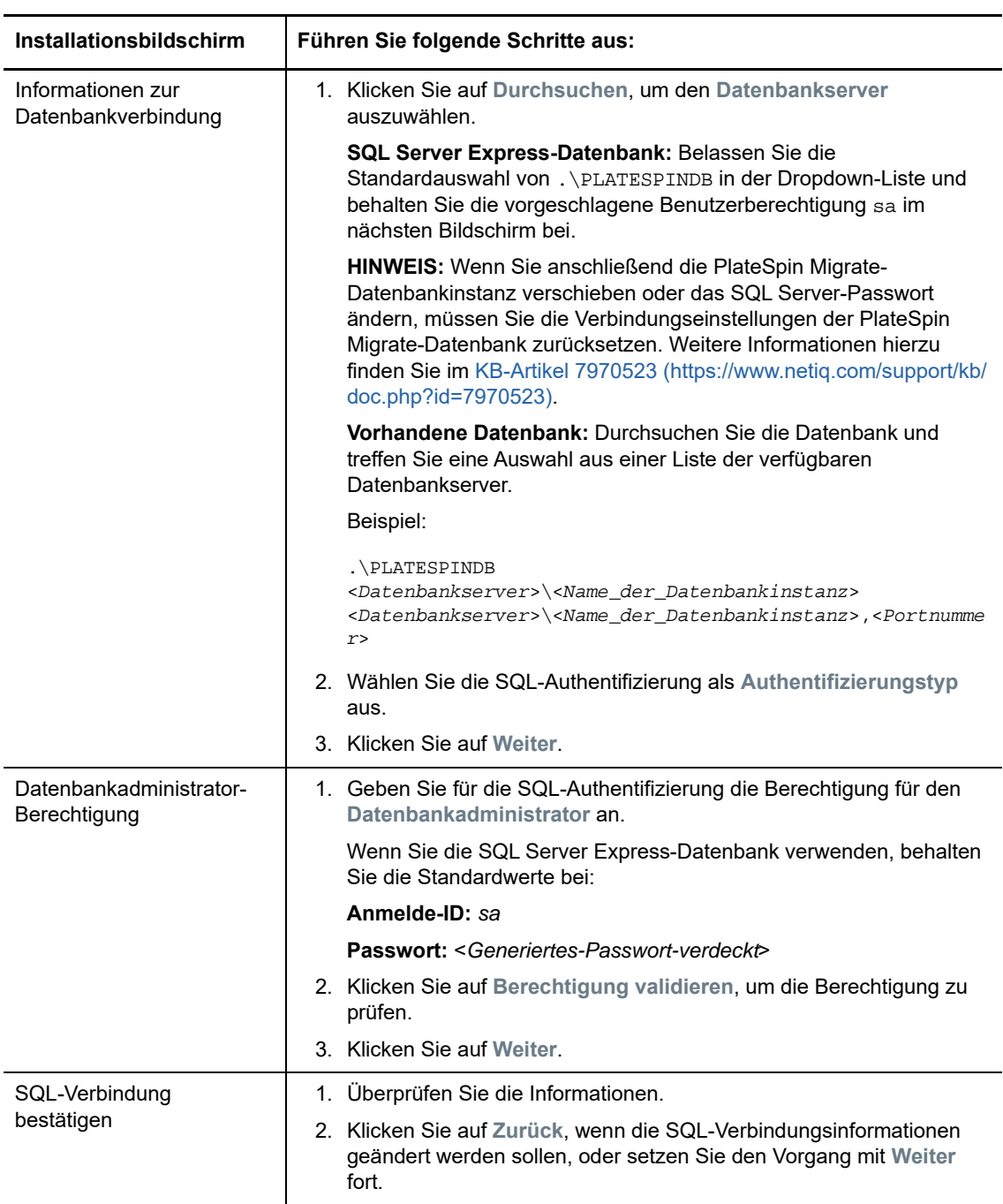

- **9** Nachdem Sie die Berechtigung für den Datenbankserver angegeben und validiert haben, klicken Sie auf **Weiter**.
- **10** Geben Sie im Bildschirm "IIS-Konfiguration" an, ob HTTP- oder HTTPS-Verbindungen zugelassen werden sollen. Sollen ungesicherte Verbindungen (HTTP) zulässig sein, wählen Sie die Option **Ungesicherte Verbindungen (HTTP) zulassen**.

Wenn der Server ein signiertes SSL-Zertifikat besitzt, wird standardmäßig das Kommunikationsprotokoll HTTPS verwendet. Im Browser wird unter Umständen eine Warnung über eine nicht vertrauenswürdige Verbindung angezeigt. Informationen zur weiteren Vorgehensweise finden Sie in der Dokumentation zum jeweiligen Browser.

**11** Klicken Sie auf **Weiter**, überprüfen Sie die Installationseinstellungen, klicken Sie auf **Installieren** und befolgen Sie die Anweisungen auf dem Bildschirm.

**HINWEIS:** Die Installation des PlateSpin Migrate-Servers kann mehrere Minuten dauern.

**12** (Optional) Wählen Sie **Migrate-Web-Client starten**, wenn der PlateSpin Migrate-Web-Client direkt im Anschluss nach der Installation gestartet werden soll.

<span id="page-29-3"></span>Sie können die Lizenz über die PlateSpin Migrate-Weboberfläche aktivieren. Weitere Informationen finden Sie im Abschnitt "Lizenzaktivierung in der Weboberfläche" im PlateSpin *Migrate 12.2.2-Benutzerhandbuch*.

**13** (Optional) Fahren Sie fort mit ["Installieren des PlateSpin Migrate-Clients" auf Seite 30](#page-29-0).

### <span id="page-29-0"></span>**1.3.4 Installieren des PlateSpin Migrate-Clients**

Für die Installation des PlateSpin Migrate-Clients gibt es zwei Optionen:

- ["Installieren des Clients aus dem Installationsstartprogramm heraus" auf Seite 30](#page-29-1)
- ["Herunterladen des Clients vom PlateSpin-Server" auf Seite 30](#page-29-2)
- \* ["Starten des Clients und Aktivieren der Lizenz" auf Seite 31](#page-30-1)

#### <span id="page-29-1"></span>**Installieren des Clients aus dem Installationsstartprogramm heraus**

Verwenden Sie diese Option, um den Client direkt nach der Fertigstellung der Installation des PlateSpin-Servers auf demselben Host zu installieren.

**1** Führen Sie die Serverinstallation durch.

Weitere Informationen hierzu finden Sie in ["Installieren von PlateSpin Server" auf Seite 26](#page-25-0).

**2** Klicken Sie im Installationsstartfenster auf **PlateSpin Client installieren** und befolgen Sie die Anweisungen auf dem Bildschirm.

Das Installationsprogramm installiert und konfiguriert den PlateSpin Migrate-Client und bereitet ihn so für die Ausführung vor.

#### <span id="page-29-2"></span>**Herunterladen des Clients vom PlateSpin-Server**

Verwenden Sie diese Option, um den Client zu einem beliebigen Zeitpunkt nach der Fertigstellung der Serverinstallation mithilfe eines Webbrowsers auf einem Remote-Host zu installieren.

**1** Führen Sie die PlateSpin-Server-Installation durch.

Weitere Informationen hierzu finden Sie in ["Installieren von PlateSpin Server" auf Seite 26](#page-25-0).

**2** Stellen Sie sicher, dass der vorgesehene PlateSpin Migrate-Server-Client den Mindest-Systemanforderungen entspricht.

Weitere Informationen hierzu finden Sie unter ["Systemanforderungen für den PlateSpin Migrate-](#page-8-0)[Client" auf Seite 9](#page-8-0).

**3** Öffnen Sie auf dem vorgesehenen PlateSpin Migrate-Client-Host einen Webbrowser und geben Sie die folgende URL-Adresse ein:

http://*server\_host*/platespinmigrate

Ersetzen Sie *Server-Host* durch den tatsächlichen Namen oder die IP-Adresse des PlateSpin-Server-Hosts. Wenn der PlateSpin-Server auf dem lokalen Computer installiert ist, ersetzen Sie *Server-Host* durch localhost. Wenn SSL aktiviert ist, verwenden Sie das https-Protokoll in der URL.

Der Browser lädt die Startseite des PlateSpin-Servers.

**4** Klicken Sie auf den Download-Link des PlateSpin Migrate-Clients, laden Sie die PlateSpin Migrate-Client-Software herunter und befolgen Sie die Anweisungen zur Installation auf dem Bildschirm.

#### <span id="page-30-1"></span>**Starten des Clients und Aktivieren der Lizenz**

Klicken Sie zum Starten des Clients auf **Start** > **Programme** > **PlateSpin Migrate** > **PlateSpin Migrate Client**. Wenn Sie den PlateSpin Migrate-Client zum ersten Mal installieren und starten, wird der Lizenzassistent geöffnet und Sie werden aufgefordert, Ihr Exemplar der Software zu aktivieren. Weitere Informationen zur Produktlizenzierung finden Sie unter "Produktlizenzierung für PlateSpin Migrate" im *PlateSpin Migrate 12.2.2-Benutzerhandbuch*.

Alternativ aktivieren Sie die Lizenz über die PlateSpin Migrate-Weboberfläche. Weitere Informationen finden Sie im Abschnitt "Lizenzaktivierung in der Weboberfläche" im PlateSpin Migrate 12.2.2-*Benutzerhandbuch*.

# <span id="page-30-0"></span>**1.4 Installieren der PlateSpin Migrate-Softwarekomponenten mithilfe einer Stapeldatei**

So installieren Sie PlateSpin Migrate-Softwarekomponenten im Hintergrund:

- **1** Laden Sie von der [Micro Focus-Downloads-Site](https://www.microfocus.com/support-and-services/download/) (https://www.microfocus.com/support-andservices/download/) die Datei PlateSpinMigrateSetup-12.*X*.*X*.*X*.exe herunter und speichern Sie es auf dem gewünschten PlateSpin-Server-Host, auf dem Sie das erforderliche Betriebssystem und die Anwendungen installiert und konfiguriert haben. Weitere Informationen hierzu finden Sie in Abschnitt 1.2, "Installation der erforderlichen vorausgesetzten Software", auf [Seite 12.](#page-11-1)
- **2** Doppelklicken Sie auf die Datei PlateSpinMigrateSetup-12.*x*.*x*.*x*.exe und extrahieren Sie den Inhalt in einen Ordner Ihrer Wahl, wie beispielsweise C:\Install\.

**WICHTIG:** Extrahieren Sie den Inhalt der .exe-Datei nicht in den standardmäßigen Ordner.

- **3** Nach dem Extrahieren der Dateien klicken Sie auf **Abbrechen**, um den Installationsassistenten zu beenden.
- **4** Kopieren Sie eines der folgenden Skripte abhängig vom gewünschten Installationstyp und fügen Sie es in eine Stapeldatei ein. Führen Sie die Stapeldatei aus, nachdem Sie den Installationspfad je nach Bedarf geändert haben.
	- **Für eine lokale Microsoft SQL Server Express Edition-Datenbank:**

```
C:\Migrate-12.2.2.X\PlateSpinImage\ServerInstall\setup.exe /s /v/qn /v"/
l*v c:\install.log" ^
```

```
/v"DBINSTALLTYPE=customerinstall" ^
/v"IS_SQLSERVER_SERVER=(local)\PLATESPINDB" ^
/v"IS_SQLSERVER_USERNAME= domain\sqladminUser " ^
/v"IS_SQLSERVER_USER_USERNAME= domain\sqlServiceUser " ^
/v"IS_SQLSERVER_PASSWORD=sqlauthenticationpwd"
```
**Für eine Microsoft SQL Server Express-Remote-Datenbank:**

```
C:\Migrate-12.2.2.X\PlateSpinImage\ServerInstall\setup.exe /s /v/qn /v"/
l*v c:\install.log" ^
/v"INSTALLDIR=c:\Migrate" ^
/v"DBINSTALLTYPE=remotedb" ^
/v"IS_SQLSERVER_SERVER=BM7W2K12SQL\BM8INSTANCE,59977" ^
/v"IS_SQLSERVER_AUTHENTICATION=0" ^
/v"IS_SQLSERVER_USERNAME= domain\sqladminUser " ^
/v"IS_SQLSERVER_USER_USERNAME= domain\sqlServiceUser " ^
/v"IS_SQLSERVER_USER_PASSWORD=sqlauthenticationpwd"
```
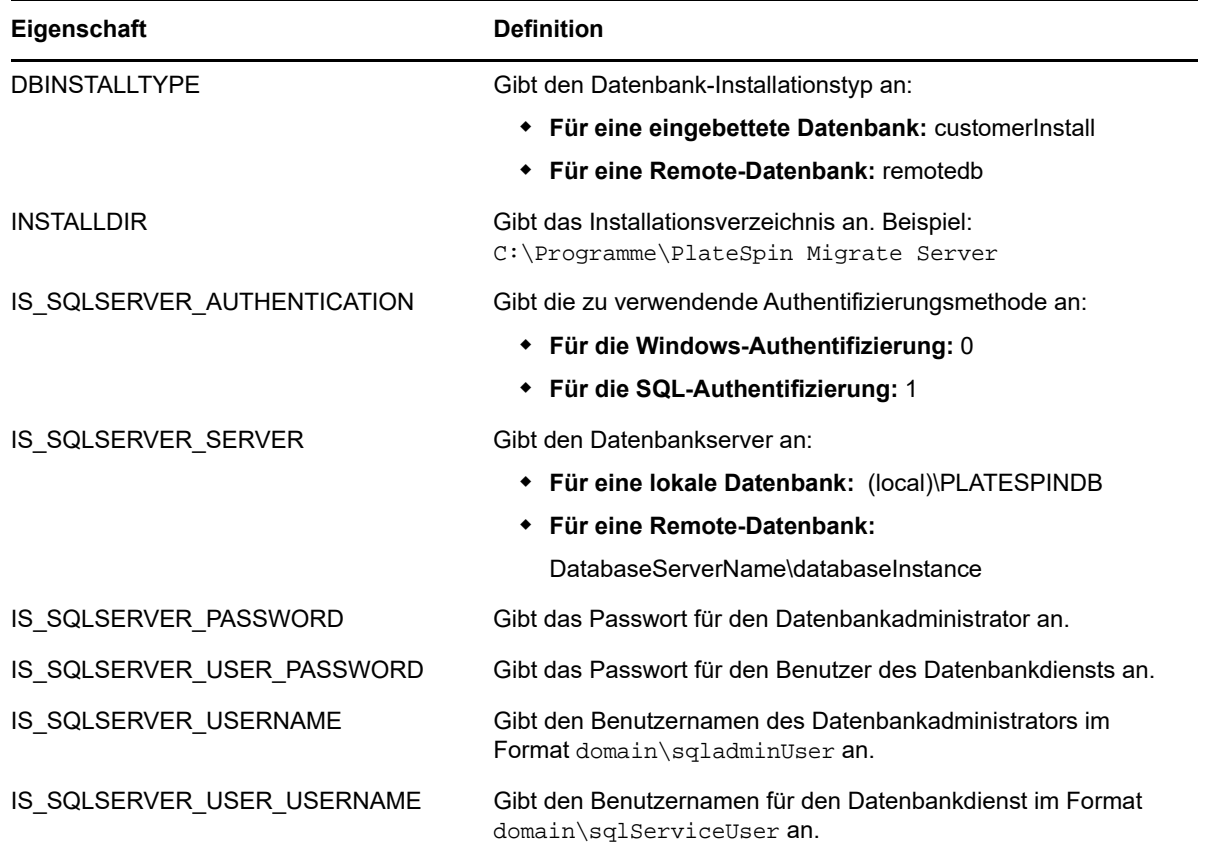

# <span id="page-31-0"></span>**1.5 Prüfen auf Software-Updates**

Wenn der PlateSpin Migrate-Client gestartet wird, prüft er automatisch die aktuelle Version des Produkts und zeigt verfügbare Updates im Dialogfeld "Update-Verfügbarkeit" an.

So unterbinden Sie, dass das System jedes Mal automatisch nach Updates sucht:

- **1** Wählen Sie im Dialogfeld "Update-Verfügbarkeit" die Option **Beim Start nicht auf Updates prüfen** aus.
- **2** Klicken Sie auf **OK**.

So aktivieren Sie die automatische Prüfung auf Software-Updates wieder:

- **1** Klicken Sie im PlateSpin Migrate-Client auf **Werkzeuge > Optionen**.
- **2** Wählen Sie in der Registerkarte **Allgemein** die Option **Standardwerte wiederherstellen**.
- **3** Klicken Sie auf **OK**.

So suchen Sie Versionsupdates manuell:

**1** Klicken Sie im PlateSpin Migrate-Client auf **Hilfe > Auf Updates prüfen**.

<span id="page-32-1"></span>Das System prüft die aktuelle Version des Produkts und zeigt Updates an, sofern vorhanden. Geben Sie zum Herunterladen eines bestimmten Software-Updates oder -Hotfix die angegebene URL-Adresse ein.

# <span id="page-32-0"></span>**1.6 Ändern des Passworts für den SQL Server Express-Systemadministrator-Benutzer**

Bei der Installation von Microsoft SQL Server Express Edition wurde automatisch ein Passwort für den SQL-Systemadministrator-Benutzer(sa) generiert. Mit Ihrer Windows-Administratorberechtigung und den SQL-Verwaltungstools ändern Sie das Passwort, ohne das generierte Passwort kennen zu müssen.

**HINWEIS:** Zur Erhöhung der Sicherheit empfehlen wir Ihnen dringend, das Passwort für die sa-Berechtigung nach der PlateSpin-Server-Installation und nach Aktivierung der Lizenz für das Produkt zu ändern. Nachdem ein benutzerdefiniertes Passwort für den sa-Benutzer festgelegt wurde, müssen Sie dieses Passwort bei zukünftigen Aufrüstungen der PlateSpin-Server-Software angeben.

Das Microsoft SQLCMD-Programm (sqlcmd) ist im Lieferumfang der SQL Server Express-Software enthalten. Mit diesem Werkzeug ändern Sie das SQL-Systemadministrator-Passwort für die SQL Server Express-Datenbank-Engine. Nach dem Ändern des Passworts müssen Sie die Informationen für den PlateSpin-Server aktualisieren und den PlateSpin-Server-Dienst neu starten.

#### **So ändern Sie das SQL Server Express sa-Benutzerpasswort:**

- **1** Melden Sie sich beim PlateSpin-Server-Host als lokaler verwaltungsbefugter Benutzer an.
- **2** Starten Sie die Administrator-Eingabeaufforderung.
- **3** Ändern Sie das SQL-Systemadministrator-Passwort. Geben Sie Folgendes ein:

```
sqlcmd -S .\PlateSpinDB -E -Q "ALTER LOGIN sa WITH PASSWORD = '${NewPassword}'"
```
Diese SQLCMD-Syntax führt die Abfrage aus, die der -Q-Option folgt und beendet dann das SQLCMD-Dienstprogramm.

**HINWEIS:** Führen Sie den Befehl am SQL Server Express-Host aus, wenn Sie es auf einem anderen Server installiert haben.

Dieser Befehl verwendet die ALTER LOGIN-Syntax statt der gespeicherten sp\_password-Prozedur, wie von Microsoft in der [sp\\_password \(Transact-SQL\)](https://docs.microsoft.com/en-us/sql/relational-databases/system-stored-procedures/sp-password-transact-sql)-Dokumentation empfohlen. Weitere Informationen zur Syntax und den Befehlen für SQLCMD finden Sie unter *[Dienstprogramm SQLCMD](https://docs.microsoft.com/en-us/sql/tools/sqlcmd-utility)* auf der Microsoft-Website.

**4** Aktualisieren Sie PlateSpin mit dem neuen Passwort für den SQL-Systemadministrator-Benutzer. Geben Sie Folgendes ein:

%PROGRAM FILES%\"PlateSpin Migrate Server"\bin\PlateSpin.UpdateConnectionString.exe /instance=.\PlateSpinDB / username=sa /password=\${*NewPassword*}

**5** Starten Sie den PlateSpin-Server-Dienst neu. Geben Sie Folgendes ein:

```
%PROGRAM FILES%\PlateSpin Migrate 
Server\bin\RestartPlateSpinServer\RestartPlateSpinServer.exe
```
# <span id="page-33-0"></span>**1.7 Bewährte Sicherheitsverfahren für PlateSpin-Hosts**

Es hat sich bewährt, zur Sicherheit Patches anzuwenden, die Sicherheitsschwachstellen am PlateSpin Migrate-Server-Host und PlateSpin Migrate-Client-Host beheben, genauso wie Sie auch bei anderen Windows-Servern in Ihrem Unternehmen vorgehen würden.

Micro Focus ist sich der Seitenkanal-Analyse-Schwachstellen bewusst, die in CVEs 2017-5715, 2017-5753 und 2017-5754 als "Meltdown" und "Spectre" beschrieben sind. Die aktuell empfohlenen Aktionen wurden auf die PlateSpin-Server-Images in der Cloud angewendet.

Wir empfehlen Ihnen dringend, weiterhin Sicherheitsaktualisierungen anzuwenden, die derartige Bedrohungen ausschalten, wie von Microsoft für das Windows-Betriebssystem für den PlateSpin-Server-Host und den PlateSpin Migrate-Client-Host empfohlen. Weitere Informationen finden Sie in der Dokumentation des Herstellers. Weitere Informationen finden Sie im Abschnitt *[Schützen Ihrer](https://support.microsoft.com/en-us/help/4073757/protect-your-windows-devices-against-spectre-meltdown)  [Windows-Geräte vor Spectre und Meltdown](https://support.microsoft.com/en-us/help/4073757/protect-your-windows-devices-against-spectre-meltdown)* (https://support.microsoft.com/en-us/help/4073757/ protect-your-windows-devices-against-spectre-meltdown) auf der Microsoft Support-Website.

# <span id="page-34-0"></span>2 <sup>2</sup>**Fehlerbehebung bei Installationsproblemen**

- <span id="page-34-2"></span>• [Abschnitt 2.1, "Häufige Installationsprobleme und Lösungen", auf Seite 35](#page-34-1)
- [Abschnitt 2.2, "Knowledgebase-Artikel zur Fehlerbehebung bei der Installation", auf Seite 36](#page-35-0)
- [Abschnitt 2.3, "Entfernen der PlateSpin-Software", auf Seite 36](#page-35-1)

# <span id="page-34-1"></span>**2.1 Häufige Installationsprobleme und Lösungen**

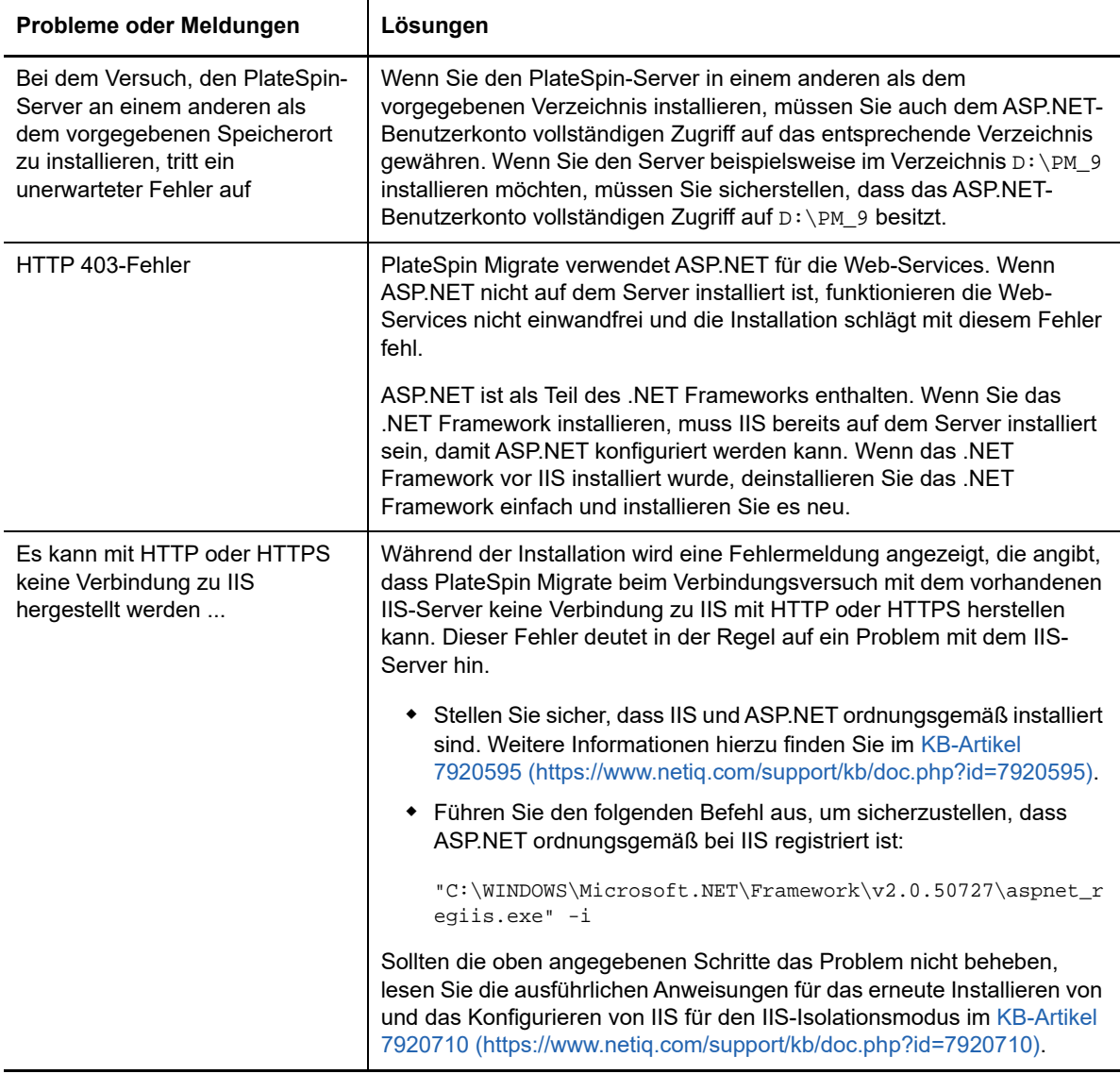

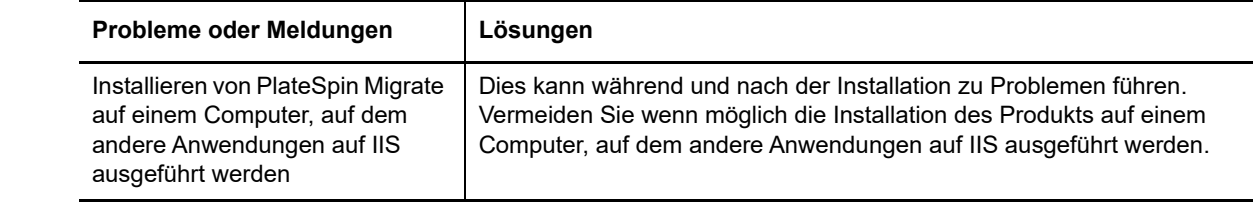

# <span id="page-35-0"></span>**2.2 Knowledgebase-Artikel zur Fehlerbehebung bei der Installation**

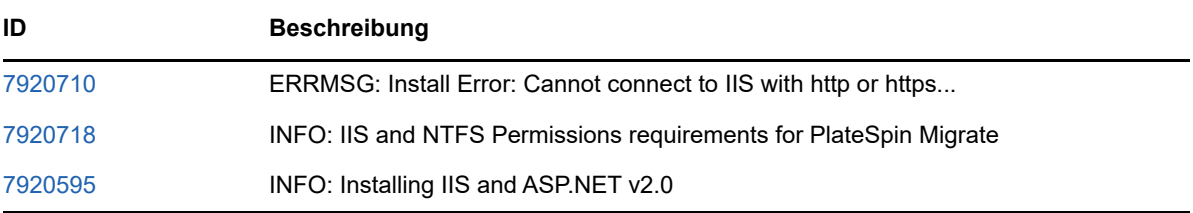

# <span id="page-35-1"></span>**2.3 Entfernen der PlateSpin-Software**

Das nachfolgende Verfahren beschreibt die erforderlichen Schritte zur Deinstallation der Softwarekomponenten von PlateSpin Migrate sowie zur Durchführung einer optionalen manuellen Bereinigung. Diese kann erforderlich sein, wenn Sie aufrüsten oder aufgrund von Problemen mit einer älteren Installation eine Wiederherstellung durchführen.

Informationen zum Bereinigen von Ursprungs-Workloads im Anschluss an eine Migration finden Sie unter "Bereinigung von Ursprungs-Workloads nach der Migration" im *PlateSpin Migrate 12.2.2- Benutzerhandbuch*.

**HINWEIS:** Bei diesem Verfahren werden keine Lizenzinformationen vom Server entfernt.

- **1** Deinstallieren Sie den PlateSpin Migrate-Client über die Windows-Systemsteuerung.
- **2** Deinstallieren Sie den PlateSpin-Server über die Windows-Systemsteuerung.
- **3** (Optional) Wenn Sie den lokalen Datenbankserver vom PlateSpin Migrate-Installationsprogramm aus installiert haben und nicht mehr benötigen, deinstallieren Sie Microsoft SQL Server Express Edition über die Windows-Systemsteuerung.
- **4** Stellen Sie sicher, dass die Programmverzeichnisse der PlateSpin Migrate-Komponenten entfernt wurden:
	- **4a** Stellen Sie sicher, dass das Basisverzeichnis des PlateSpin-Servers entfernt wurde:
		- ..\PlateSpin Migrate-Server
	- **4b** Stellen Sie sicher, dass das Basisverzeichnis des PlateSpin Migrate-Clients entfernt wurde:

..\PlateSpin Migrate-Client

**4c** (Optional) Wenn Sie einen lokalen Microsoft SQL Server Express Edition-Datenbankserver installiert haben und diesen deinstallieren möchten, entfernen Sie das folgende Verzeichnis:

..\Programme\Microsoft SQL Server

**WARNUNG:** Löschen Sie das SQL-Verzeichnis nicht, wenn ein weiterer SQL-Server auf dem PlateSpin Migrate-Server-Host installiert ist.

- **5** Öffnen Sie IIS Manager und stellen Sie sicher, dass die virtuellen Verzeichnisse of xweb und PlateSpinMigrate gelöscht wurden.
- **6** Starten Sie den Host neu.

<span id="page-38-2"></span><span id="page-38-0"></span><sup>3</sup>**Aufrüsten von PlateSpin Migrate**

Soll der PlateSpin-Server auf PlateSpin Migrate 12.2.2 aufgerüstet werden, muss eine Installation von PlateSpin Migrate 12.2.1 (mit oder ohne Zwischen-Patches und Hotfixes) auf Windows Server 2012 R2 vorliegen. Andere direkte Aufrüstungen werden nicht unterstützt.

**HINWEIS:** Eine direkte Aufrüstung von einer bestehenden Installation von PlateSpin Migrate 12.2.1 auf Windows Server 2008 R2 wird nicht unterstützt. Siehe "Aufrüsten auf eine neue Host-Plattform" [auf Seite 44](#page-43-0).

- [Abschnitt 3.1, "Voraussetzungen für die Aufrüstung", auf Seite 39](#page-38-1)
- [Abschnitt 3.2, "Vorbereiten der Aufrüstung", auf Seite 41](#page-40-0)
- [Abschnitt 3.3, "Aufrüsten von Migrate", auf Seite 43](#page-42-0)

3

- [Abschnitt 3.4, "Aufrüsten auf eine neue Host-Plattform", auf Seite 44](#page-43-0)
- <span id="page-38-3"></span>[Abschnitt 3.5, "Aufgaben nach der Aufrüstung", auf Seite 49](#page-48-0)

# <span id="page-38-1"></span>**3.1 Voraussetzungen für die Aufrüstung**

Stellen Sie vor der Aufrüstung sicher, dass Sie diese Aufrüstungsvoraussetzungen erfüllen und die vorbereitenden Aufgaben in [Tabelle 3-1](#page-38-4) ausgeführt haben.

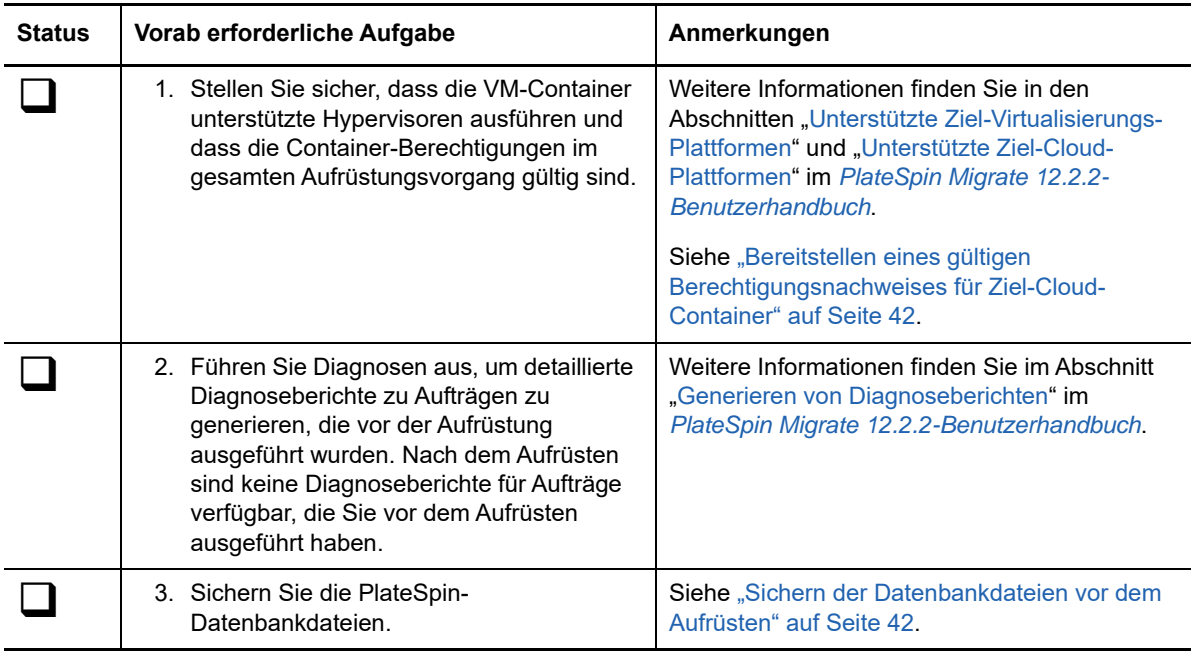

<span id="page-38-4"></span>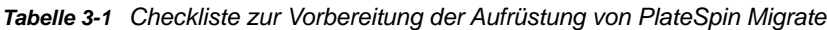

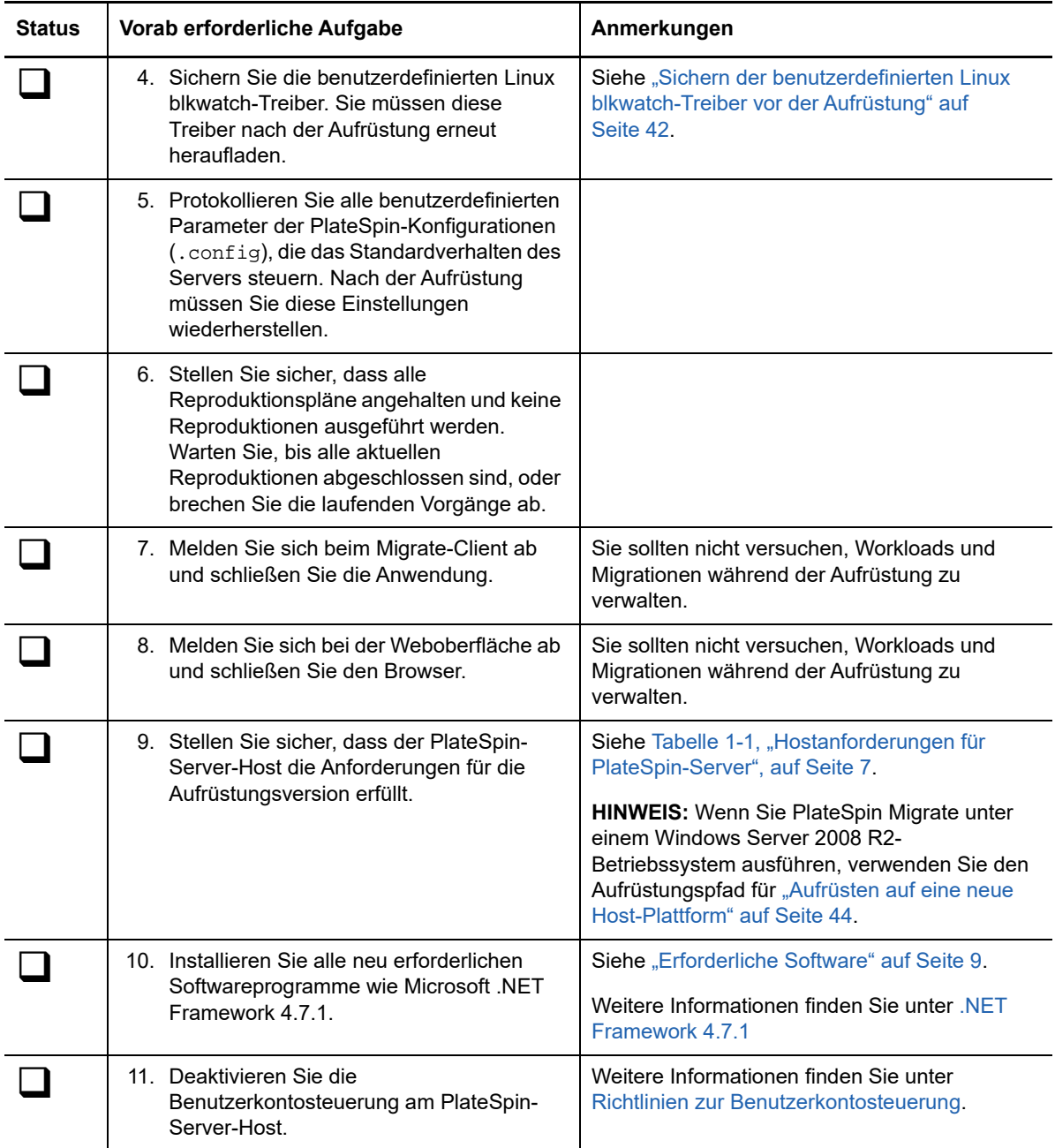

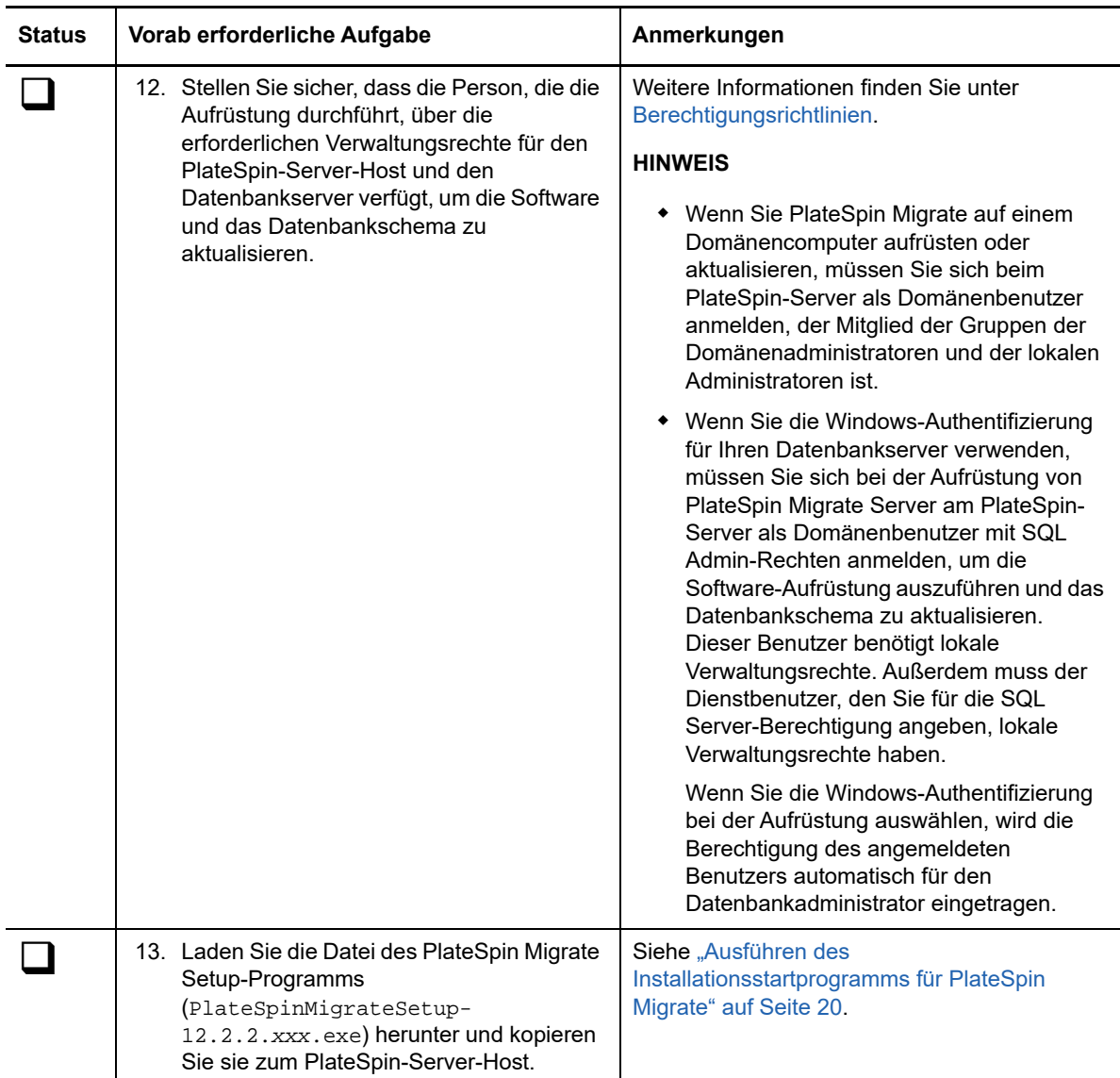

# <span id="page-40-0"></span>**3.2 Vorbereiten der Aufrüstung**

Führen Sie vor einer Aufrüstung die folgenden Aufgaben durch, um sicherzustellen, dass Ihre Daten nach der Aufrüstung verfügbar sind.

- [Abschnitt 3.2.1, "Bereitstellen eines gültigen Berechtigungsnachweises für Ziel-Cloud-](#page-41-0)[Container", auf Seite 42](#page-41-0)
- [Abschnitt 3.2.2, "Sichern der Datenbankdateien vor dem Aufrüsten", auf Seite 42](#page-41-1)
- [Abschnitt 3.2.3, "Sichern der benutzerdefinierten Linux blkwatch-Treiber vor der Aufrüstung", auf](#page-41-2)  [Seite 42](#page-41-2)

# <span id="page-41-0"></span>**3.2.1 Bereitstellen eines gültigen Berechtigungsnachweises für Ziel-Cloud-Container**

Der Berechtigungsnachweis in der Migrate-Datenbank für die Ziel-Cloud-Container muss beim Exportieren und Importieren gültig sein. Das Passwort darf nach dem Exportieren bis zum Importieren nach erfolgter Aufrüstung nicht geändert werden oder ablaufen. Wenn Ihr Passwort in Kürze abläuft, ändern Sie das Passwort in der Cloud-Anbieterumgebung und aktualisieren Sie den Berechtigungsnachweis in Migrate, bevor Sie Daten exportieren.

**WARNUNG:** Ist der Berechtigungsnachweis beim Importieren nicht gültig, wird der Cloud-Container nicht importiert und die zugehörigen Workload-Konfigurationen in der importierten Datenbank sind beschädigt. Sollen auch Migrationen zum Ziel-Cloud-Container über denselben Migrate-Server erfolgen, müssen Sie PlateSpin-Server erneut installieren. Damit wird die Datenbank zurückgesetzt. Sie müssen alle Zielcontainer und Workloads neu konfigurieren.

# <span id="page-41-1"></span>**3.2.2 Sichern der Datenbankdateien vor dem Aufrüsten**

Während der Aufrüstung exportiert das PlateSpin Migrate-Installationsprogramm im Hintergrund Daten aus der vorhandenen Datenbank und importiert sie in eine neue Datenbankinstanz, sofern erforderlich. Als weitere Vorsichtsmaßnahme sollten Sie jedoch vor der Aufrüstung Ihre Datenbankdateien am PlateSpin-Server sichern.

- **1** Melden Sie sich beim PlateSpin Migrate-Server-Hostcomputer als verwaltungsbefugter Benutzer an.
- <span id="page-41-3"></span>**2** Beenden Sie auf dem Server-Host die MS SQL-Dienste:
	- **2a** Klicken Sie im Startmenü auf **Ausführen**, geben Sie services.msc ein und klicken Sie anschließend auf **OK**.
	- **2b** Klicken Sie im Fenster "Dienste" mit der rechten Maustaste auf die **SQL Server**-Elemente und wählen Sie **Anhalten**.
- **3** Kopieren Sie alle \*.mdf- und \*.ldf-Dateien an einen Speicherort außerhalb des Produktinstallationsverzeichnisses. Der Standardspeicherort dieser Dateien lautet:

\Programme\PlateSpin Migrate Server\Database

**4** Starten Sie die MS SQL-Services wieder, die Sie in [Schritt 2](#page-41-3) angehalten hatten.

Fahren Sie mit ["Sichern der benutzerdefinierten Linux blkwatch-Treiber vor der Aufrüstung"](#page-41-2) fort oder führen Sie die Aufrüstung durch wie in ["Aufrüsten von Migrate" auf Seite 43](#page-42-0) ausführlich beschrieben.

## <span id="page-41-2"></span>**3.2.3 Sichern der benutzerdefinierten Linux blkwatch-Treiber vor der Aufrüstung**

Bei der Aufrüstung überschreibt das PlateSpin Migrate-Installationsprogramm die benutzerdefinierten blkwatch-Treiber, die Sie vorher zu PlateSpin Migrate hinzugefügt haben. Speichern Sie vor der Aufrüstung eine Kopie der benutzerdefinierten Linux blkwatch-Treiber.

- **1** Melden Sie sich beim PlateSpin Migrate-Server-Hostcomputer als verwaltungsbefugter Benutzer an.
- **2** Navigieren Sie zum Installationsverzeichnis der PlateSpin-Anwendung, wie zum Beispiel C:\Programme\PlateSpin Migrate Server\.
- **3** Öffnen Sie den Ordner .\Pakete\9D470BFF-E30F-4015-83D8-4D308A8C8B1B\ und kopieren Sie die Datei 1.package aus diesem Ordner in ein temporäres Verzeichnis.
- **4** Benennen Sie die Datei 1.package mit der Erweiterung der .zip-Datei um (1.zip) und extrahieren Sie den Inhalt der Datei in dieses temporäre Verzeichnis.
- **5** Speichern Sie den CustomKernel\*-Inhalt in ein anderes temporäres Verzeichnis.

Fahren Sie mit dem Aufrüstvorgang fort, wie unter ["Aufrüsten von Migrate" auf Seite 43](#page-42-0) ausführlich beschrieben.

Nach der Aufrüstung sollten Sie die benutzerdefinierten Linux blkwatch-Treiber, die Sie für zukünftige Migrationen benötigen, erneut hochladen. Weitere Informationen hierzu finden Sie im [KB-Artikel](https://www.netiq.com/support/kb/doc.php?id=7005873)  [7005873](https://www.netiq.com/support/kb/doc.php?id=7005873) (https://www.netiq.com/support/kb/doc.php?id=7005873).

# <span id="page-42-0"></span>**3.3 Aufrüsten von Migrate**

- <span id="page-42-1"></span>**1** Stellen Sie vor der Aufrüstung sicher, dass Sie die Voraussetzungen erfüllen und die Aufgaben zur Vorbereitung ausgeführt haben:
	- ["Voraussetzungen für die Aufrüstung" auf Seite 39](#page-38-1)
	- ["Vorbereiten der Aufrüstung" auf Seite 41](#page-40-0)
- **2** Melden Sie sich beim PlateSpin Migrate-Server-Host als verwaltungsbefugter Benutzer an.

Wenn sich der Server in einer Domäne befindet, müssen Sie sich als Domänenbenutzer anmelden, der Mitglied der Gruppen der Domänenadministratoren und der lokalen Administratoren ist.

Wenn Sie die Windows-Authentifizierung für den Datenbankserver verwenden, müssen Sie sich als Domänenbenutzer mit SQL Admin-Rechten anmelden. Dieser Benutzer muss über lokale Verwaltungsrechte für den PlateSpin-Server verfügen.

- **3** (Bedingt) Wenn PlateSpin Migrate Client am PlateSpin-Server-Host installiert ist, deinstallieren Sie die Client-Anwendung an der Windows-Systemsteuerung.
- **4** Starten Sie das Installationsstartprogramm am Server-Host.

Siehe ["Ausführen des Installationsstartprogramms für PlateSpin Migrate" auf Seite 20](#page-19-2).

- **5** Klicken Sie auf **Migrate-Server installieren** und befolgen Sie die Anweisungen auf dem Bildschirm.
- **6** Wenn Sie aufgefordert werden, eine Datenbankinstanz anzugeben, verweisen Sie das Installationsprogramm an die bestehende Datenbankinstanz und geben Sie den entsprechenden Authentifizierungstyp und die Berechtigung an.
	- Bei der Windows-Authentifizierung am Datenbankserver müssen Sie sicherstellen, dass der angemeldete Benutzer über lokale Verwaltungsrechte verfügt und Systemverwaltungsrechte am Datenbankserver hat, um das Schema der Datenbank aufzurüsten. Der als Dienstbenutzer angegebene Benutzer benötigt ebenfalls lokale Verwaltungsrechte.
	- ◆ Bei der SQL-Authentifizierung am SQL Server Express Edition-Datenbankserver werden der SQL-Systemadministrator-Benutzer (sa) und das standardmäßig generierte Passwort (bei der Installation von SQL Server Express generiert) automatisch für die Anmeldekennung und das Passwort des Datenbankadministrators eingetragen. Wenn Sie vorher ein benutzerdefiniertes Passwort für den sa-Benutzer festgelegt haben, geben Sie das benutzerdefinierte Passwort ein, bevor Sie auf **Berechtigung validieren** klicken.
- **7** (Optional) Installieren Sie die aktuelle Version des PlateSpin Migrate-Client am PlateSpin-Server-Host.

Siehe ["Installieren des PlateSpin Migrate-Clients" auf Seite 30.](#page-29-3)

**8** (Optional) Nach der Aufrüstung sollten Sie alle benutzerdefinierten Linux blkwatch-Treiber, die Sie für zukünftige Migrationen benötigen, erneut hochladen. Weitere Informationen hierzu finden Sie im [KB-Artikel 7005873](https://www.netiq.com/support/kb/doc.php?id=7005873) (https://www.netiq.com/support/kb/doc.php?id=7005873).

<span id="page-43-2"></span>Siehe auch "Sichern der benutzerdefinierten Linux blkwatch-Treiber vor der Aufrüstung" auf [Seite 42.](#page-41-2)

# <span id="page-43-0"></span>**3.4 Aufrüsten auf eine neue Host-Plattform**

Sie können den bestehenden PlateSpin-Server in den folgenden Szenarien auf eine neue Host-Plattform aufrüsten:

- Aufrüsten eines PlateSpin Migrate 12.2.1-Servers unter Windows Server 2008 R2 (nicht mehr unterstützt) auf eine unterstützte Windows Server-Plattform.
- Aufrüsten eines PlateSpin Migrate 12.2.1-Servers auf eine unterstützte Windows Server 2016- Plattform.

Bereiten Sie den Umstieg auf den PlateSpin-Server-Host und die Neuinstallation von PlateSpin Migrate anhand der Informationen in diesem Abschnitt vor. Sie exportieren die Datenbank vor der Aufrüstung und importieren sie später an eine neue Datenbankinstanz.

- [Abschnitt 3.4.1, "Vorbereiten der Aufrüstung auf eine neue Plattform", auf Seite 44](#page-43-1)
- [Abschnitt 3.4.2, "Exportieren der Datenbank", auf Seite 45](#page-44-0)
- [Abschnitt 3.4.3, "Aufrüsten der Plattform am aktuellen PlateSpin-Server-Host", auf Seite 45](#page-44-1)
- [Abschnitt 3.4.4, "Aufrüsten auf einen alternativen PlateSpin-Server-Host", auf Seite 47](#page-46-0)
- [Abschnitt 3.4.5, "Importieren der Datenbank", auf Seite 48](#page-47-0)

### <span id="page-43-1"></span>**3.4.1 Vorbereiten der Aufrüstung auf eine neue Plattform**

Stellen Sie vor der Aufrüstung sicher, dass Sie die Voraussetzungen für die Aufrüstung auf eine neue Plattform erfüllen:

- Kontaktieren Sie den Micro Focus Support, um Ihren Aktivierungscode und die Lizenzen für Ihren aktuellen PlateSpin Migrate-Server zurückzusetzen, um damit den Umstieg auf den neuen Server vorzubereiten. Stellen Sie sicher, dass Sie für den Umstieg auf die neue Plattform bereit sind, wenn die Lizenzen zurückgesetzt wurden.
- Führen Sie Diagnosen aus, um detaillierte Diagnoseberichte zu Aufträgen zu generieren, die vor der Aufrüstung ausgeführt wurden. Nach dem Aufrüsten sind keine Diagnoseberichte für Aufträge verfügbar, die Sie vor dem Aufrüsten ausgeführt haben. Weitere Informationen finden Sie im Abschnitt "Generieren von Diagnoseberichten" im *PlateSpin Migrate 12.2.2- Benutzerhandbuch*.
- Sichern Sie die benutzerdefinierten blkwatch-Treiber, die Sie für zukünftige Migrationen benötigen.

Siehe ["Sichern der benutzerdefinierten Linux blkwatch-Treiber vor der Aufrüstung" auf Seite 42.](#page-41-2)

**Exportieren Sie Ihre Datenbank. Siehe Abschnitt 3.4.2, "Exportieren der Datenbank", auf** [Seite 45.](#page-44-0)

Kopieren Sie die exportierten XML-Dateien in ein Verzeichnis, in dem sie für den Import verfügbar sind, nachdem Sie PlateSpin-Server auf einer neuen Plattform aufgerüstet haben.

# <span id="page-44-0"></span>**3.4.2 Exportieren der Datenbank**

Exportieren Sie die Workload-Migrationsdatenbank vor der Deaktivierung des alten Servers.

- <span id="page-44-2"></span>**1** Vorbereitung für den Export der Datenbank:
	- **1a** Stellen Sie am Migrate-Client und an der Migrate-Weboberfläche sicher, dass alle Reproduktionspläne angehalten und keine Reproduktionen ausgeführt werden. Warten Sie, bis alle aktuellen Reproduktionen abgeschlossen sind, oder brechen Sie die laufenden Vorgänge ab.
	- **1b** Melden Sie sich beim Migrate-Client ab und schließen Sie die Anwendung.
	- **1c** Melden Sie sich von der Migrate-Weboberfläche ab und schließen Sie den Browser.
- **2** Exportieren Sie die Datenbank:
	- **2a** Melden Sie sich beim PlateSpin-Server-Host als verwaltungsbefugter Benutzer an.

Wenn sich der Server in einer Domäne befindet, müssen Sie sich als Domänenbenutzer anmelden, der Mitglied der Gruppen der Domänenadministratoren und der lokalen Administratoren ist.

**2b** Öffnen Sie eine Eingabeaufforderung.

Der Prozess zum Ausführen des Dienstprogramms ImportExportAll.batmuss erhöhte Rechte erhalten. Öffnen Sie hierzu ein Befehlsfenster mit der Option **Als Administrator ausführen** im Kontextmenü. (Dies ist die einfachste Vorgehensweise.)

**2c** Navigieren Sie zum Verzeichnis mit dem Import/Export-Dienstprogramm (ImportExportAll.bat):

C:\Programme\PlateSpin Migrate Server\PlateSpin Forge\bin\ImportExport

**2d** Exportieren Sie die Daten in das angegebene Verzeichnis. Geben Sie Folgendes ein:

ImportExportAll.bat /export "C:\temp"

Wenn der Export aufgrund laufender Aufträge nicht ausgeführt wird, obwohl keine Aufträge ausgeführt werden, weil Sie sie angehalten und die Zeitpläne wie in [Schritt 1a](#page-44-2) ausgesetzt haben, führen Sie den Befehl mit dem /force-Schalter erneut aus, um den Export zu erzwingen. Geben Sie Folgendes ein:

```
ImportExportAll.bat /export "C:\temp" /force
```
- **3** Kopieren Sie die exportierten XML-Dateien in ein Verzeichnis, in dem sie für den Import verfügbar sind, nachdem Sie PlateSpin-Server auf einer neuen Plattform eingerichtet haben.
- **4** Fahren Sie mit einem der folgenden Pfade fort, um eine neue alternative Plattform aufzurüsten:
	- ["Aufrüsten der Plattform am aktuellen PlateSpin-Server-Host" auf Seite 45](#page-44-1)
	- ["Aufrüsten auf einen alternativen PlateSpin-Server-Host" auf Seite 47](#page-46-0)

### <span id="page-44-1"></span>**3.4.3 Aufrüsten der Plattform am aktuellen PlateSpin-Server-Host**

In diesem Aufrüstungspfad rüsten Sie die Plattform des aktuellen PlateSpin-Server-Hosts auf. Sie müssen dazu die installierten PlateSpin-Komponenten entfernen während Sie das aufgerüstete erforderliche Betriebssystem und die Software installieren und konfigurieren. Nach dem [Export der](#page-44-0)  [Datenbank](#page-44-0) sind Sie bereit zur Aufrüstung der erforderlichen Software und des Betriebssystems für den aktuellen PlateSpin-Server-Host.

**1** Melden Sie sich beim aktuellen PlateSpin-Server-Host als verwaltungsbefugter Benutzer an.

Wenn sich der Server in einer Domäne befindet, müssen Sie sich als Domänenbenutzer anmelden, der Mitglied der Gruppen der Domänenadministratoren und der lokalen Administratoren ist.

- **2** Entfernen Sie die installierten PlateSpin Migrate-Komponenten:
	- **2a** Deinstallieren Sie den PlateSpin Migrate-Client über die Windows-Systemsteuerung.
	- **2b** Deinstallieren Sie PlateSpin Migrate über die Windows-Systemsteuerung.
	- **2c** (Bedingt) Wenn SQL Server Express Edition am PlateSpin-Server-Host installiert ist, deinstallieren Sie das Programm über die Windows-Systemsteuerung.
- **3** Führen Sie am PlateSpin-Server-Host eine Aufrüstung auf ein unterstütztes Windows Server-Betriebssystem durch und konfigurieren Sie die erforderlichen Funktionen und Einstellungen für diese Plattform.

Weitere Informationen hierzu finden Sie unter [Betriebssystem](#page-7-1) und [Installation der erforderlichen](#page-11-2)  [vorausgesetzten Software.](#page-11-2)

**4** Stellen Sie sicher, dass Sie alle erforderlichen Softwareprogramme für den PlateSpin-Server-Host installieren und neu konfigurieren.

Weitere Informationen hierzu finden Sie unter [Erforderliche Software](#page-8-2) und [Installation der](#page-11-2)  [erforderlichen vorausgesetzten Software](#page-11-2).

**5** Bereiten Sie Ihren Datenbankserver auf den neu konfigurierten PlateSpin-Server-Host vor.

Siehe [Installieren des Datenbankservers](#page-21-2).

Wenn Sie mit der SQL Server Express Edition arbeiten, installieren Sie die aktuelle Version. Nach der Aufrüstung und Neuaktivierung der Produktlizenz sollten Sie ein sicheres benutzerdefiniertes Passwort für den neu installierten SQL Server Express-Datenbankserver festlegen. Siehe ["Ändern des Passworts für den SQL Server Express-Systemadministrator-](#page-32-1)[Benutzer" auf Seite 33](#page-32-1).

Wenn Sie Microsoft SQL Server Standard Edition oder Enterprise Edition nutzen, müssen Sie eine neue Datenbankinstanz erstellen und die Einstellungen für die aufgerüstete Plattform konfigurieren. Sie importieren die Datenbank nach der Aufrüstung auf dieser neuen Datenbankinstanz.

**6** Melden Sie sich am PlateSpin-Server-Host als Benutzer mit Verwaltungsrechten an.

Wenn der Server ein Domänencomputer ist, müssen Sie sich als Domänenbenutzer anmelden, der Mitglied der Gruppen der Domänenadministratoren und der lokalen Administratoren ist.

Wenn Sie die Windows-Authentifizierung für Ihren Datenbankserver mit SQL Server Standard Edition oder Enterprise Edition verwenden, müssen Sie sich als Domänenbenutzer mit SQL Admin-Rechten anmelden. Dieser Benutzer benötigt auch lokale Verwaltungsrechte. Außerdem muss der Dienstbenutzer, den Sie für die SQL Server-Berechtigung angeben, lokale Verwaltungsrechte haben.

- **7** Installieren Sie die aktuelle Version von PlateSpin Migrate Server. Siehe [Installieren von](#page-25-1)  [PlateSpin Server.](#page-25-1)
- **8** (Optional) Installieren Sie die aktuelle Version des PlateSpin Migrate-Client. Siehe [Installieren](#page-29-3)  [des PlateSpin Migrate-Clients.](#page-29-3)
- **9** Aktivieren Sie die Lizenz für den PlateSpin-Server-Host mit dem Code zum Zurücksetzen der Aktivierung, den Sie vor der Aufrüstung vom Micro Focus Support abgerufen haben.

Weitere Informationen finden Sie unter "Aktivieren der Produktlizenz" im PlateSpin Migrate *12.2.2-Benutzerhandbuch*.

10 Importieren Sie die exportierte Datenbank in die neue Datenbankinstanz. Siehe "Importieren der [Datenbank" auf Seite 48.](#page-47-0)

- **11** (Optional) Fügen Sie weitere zurückgesetzte oder neu aktivierte Lizenzen zum alternativen Server hinzu. Weitere Informationen finden Sie im Abschnitt "Verwalten der Lizenzschlüssel für Workload-Migrationen" im *PlateSpin Migrate 12.2.2-Benutzerhandbuch*.
- **12** (Optional) Nach der Aufrüstung sollten Sie alle benutzerdefinierten Linux blkwatch-Treiber, die Sie für zukünftige Migrationen benötigen, erneut hochladen. Weitere Informationen hierzu finden Sie im [KB-Artikel 7005873](https://www.netiq.com/support/kb/doc.php?id=7005873) (https://www.netiq.com/support/kb/doc.php?id=7005873).

Siehe auch ["Sichern der benutzerdefinierten Linux blkwatch-Treiber vor der Aufrüstung" auf](#page-41-2)  [Seite 42.](#page-41-2)

**13** (Bedingt) Wenn Sie einen Microsoft SQL Server Standard Edition oder Enterprise Edition-Datenbankserver mit dem alten PlateSpin-Host verwendet haben, entfernen Sie die nun ungenutzte Datenbankinstanz, die mit dem früheren PlateSpin-Server-Host verknüpft war.

## <span id="page-46-0"></span>**3.4.4 Aufrüsten auf einen alternativen PlateSpin-Server-Host**

In diesem Aufrüstungspfad richten Sie einen alternativen PlateSpin-Server-Host ein und setzen anschließend den aktuellen PlateSpin-Server-Host außer Betrieb. Sie müssen dazu alle Migrationsdienste am alten Host stoppen und das aufgerüstete erforderliche Betriebssystem und die Software auf einem neuen Computer installieren und konfigurieren. Nach dem [Export der Datenbank](#page-44-0) sind Sie bereit, einen alternativen PlateSpin-Server-Host mit der erforderlichen Software und dem Betriebssystem vorzubereiten.

**1** Installieren Sie am neuen PlateSpin-Server-Host ein unterstütztes Windows Server-Betriebssystem und konfigurieren Sie die erforderlichen Funktionen und Einstellungen für diese Plattform.

Weitere Informationen hierzu finden Sie unter [Betriebssystem](#page-7-1) und [Installation der erforderlichen](#page-11-2)  [vorausgesetzten Software.](#page-11-2)

- **2** Stellen Sie sicher, dass Sie alle erforderlichen Softwareprogramme installieren und konfigurieren. Siehe ["Erforderliche Software" auf Seite 9.](#page-8-2)
- **3** Bereiten Sie Ihren Datenbankserver auf den neuen PlateSpin-Server-Host vor. Siehe [Installieren](#page-21-2)  [des Datenbankservers.](#page-21-2)

Wenn Sie mit der SQL Server Express Edition arbeiten, installieren Sie die aktuelle Version. Nach der Aufrüstung und Neuaktivierung der Produktlizenz sollten Sie ein sicheres benutzerdefiniertes Passwort für den neu installierten SQL Server Express-Datenbankserver festlegen. Siehe [Abschnitt 1.6, "Ändern des Passworts für den SQL Server Express-](#page-32-1)[Systemadministrator-Benutzer", auf Seite 33.](#page-32-1)

Wenn Sie Microsoft SQL Server Standard Edition oder Enterprise Edition nutzen, müssen Sie eine neue Datenbankinstanz erstellen. Sie importieren die Datenbank nach der Aufrüstung auf dieser neuen Datenbankinstanz.

**4** Melden Sie sich am alternativen PlateSpin-Server-Host als Benutzer mit Verwaltungsrechten an.

Wenn der Server ein Domänencomputer ist, müssen Sie sich als Domänenbenutzer anmelden, der Mitglied der Gruppen der Domänenadministratoren und der lokalen Administratoren ist.

Wenn Sie die Windows-Authentifizierung für Ihren Datenbankserver mit SQL Server Standard Edition oder Enterprise Edition verwenden, müssen Sie sich als Domänenbenutzer mit SQL Admin-Rechten anmelden. Dieser Benutzer benötigt auch lokale Verwaltungsrechte. Außerdem muss der Dienstbenutzer, den Sie für die SQL Server-Berechtigung angeben, lokale Verwaltungsrechte haben.

- **5** Installieren Sie die aktuelle Version von PlateSpin Migrate Server. Siehe [Installieren von](#page-25-1)  [PlateSpin Server.](#page-25-1)
- **6** (Optional) Installieren Sie die aktuelle Version des PlateSpin Migrate-Client. Siehe [Installieren](#page-29-3)  [des PlateSpin Migrate-Clients.](#page-29-3)

**7** Aktivieren Sie die Lizenz für den alternativen PlateSpin-Server-Host mit dem Code zum Zurücksetzen der Aktivierung, den Sie vor der Aufrüstung vom Micro Focus Support abgerufen haben.

Weitere Informationen finden Sie unter "Aktivieren der Produktlizenz" im PlateSpin Migrate *12.2.2-Benutzerhandbuch*.

- **8** Importieren Sie die exportierte Datenbank in die neue Datenbankinstanz. Siehe [Abschnitt 3.4.5,](#page-47-0)  ["Importieren der Datenbank", auf Seite 48](#page-47-0).
- **9** (Optional) Fügen Sie weitere zurückgesetzte oder neu aktivierte Lizenzen zum alternativen Server hinzu. Weitere Informationen finden Sie im Abschnitt "Verwalten der Lizenzschlüssel für Workload-Migrationen" im *PlateSpin Migrate 12.2.2-Benutzerhandbuch*.
- **10** (Optional) Nach der Aufrüstung sollten Sie alle benutzerdefinierten Linux blkwatch-Treiber, die Sie für zukünftige Migrationen benötigen, erneut hochladen. Weitere Informationen hierzu finden Sie im [KB-Artikel 7005873](https://www.netiq.com/support/kb/doc.php?id=7005873) (https://www.netiq.com/support/kb/doc.php?id=7005873).

Siehe auch "Sichern der benutzerdefinierten Linux blkwatch-Treiber vor der Aufrüstung" auf [Seite 42.](#page-41-2)

- **11** Entfernen Sie die PlateSpin Migrate-Komponenten vom früheren PlateSpin-Server-Host, um ihn als PlateSpin-Server außer Betrieb zu setzen:
	- **11a** Melden Sie sich beim früheren PlateSpin-Server-Host als verwaltungsbefugter Benutzer an.

Wenn sich der Server in einer Domäne befindet, müssen Sie sich als Domänenbenutzer anmelden, der Mitglied der Gruppen der Domänenadministratoren und der lokalen Administratoren ist.

- **11b** Deinstallieren Sie den PlateSpin Migrate-Client über die Windows-Systemsteuerung.
- **11c** Deinstallieren Sie PlateSpin Migrate über die Windows-Systemsteuerung.
- **11d** (Bedingt) Wenn SQL Server Express Edition am alten PlateSpin-Server-Host installiert ist, deinstallieren Sie das Programm über die Windows-Systemsteuerung.
- **12** (Bedingt) Wenn Sie einen Microsoft SQL Server Standard Edition oder Enterprise Edition-Datenbankserver mit dem alten PlateSpin-Host verwendet haben, entfernen Sie die nun ungenutzte Datenbankinstanz, die mit dem früheren PlateSpin-Server-Host verknüpft war.

### <span id="page-47-0"></span>**3.4.5 Importieren der Datenbank**

Sobald der aufgerüstete PlateSpin-Server-Host bereit ist, importieren Sie die Daten zur neuen Datenbankinstanz, die mit dem aufgerüsteten PlateSpin-Server arbeitet.

**1** Melden Sie sich beim PlateSpin-Server-Host als Administratorbenutzer an.

Wenn sich der Server in einer Domäne befindet, müssen Sie sich als Domänenbenutzer anmelden, der Mitglied der Gruppen der Domänenadministratoren und der lokalen Administratoren ist.

- **2** Kopieren Sie die exportierten XML-Dateien in das Verzeichnis C: \temp am PlateSpin-Server-Host.
- **3** Öffnen Sie eine Eingabeaufforderung.

Der Prozess zum Ausführen des Dienstprogramms ImportExportAll.batmuss erhöhte Rechte erhalten. Öffnen Sie hierzu ein Befehlsfenster mit der Option **Als Administrator ausführen** im Kontextmenü. (Dies ist die einfachste Vorgehensweise.)

**4** Navigieren Sie zum Verzeichnis mit dem Import/Export-Dienstprogramm (ImportExportAll.bat):

```
C:\Programme\PlateSpin Migrate Server\PlateSpin Forge\bin\ImportExport
```
**5** Importieren Sie die Daten vom angegebenen Verzeichnis. Geben Sie Folgendes ein:

ImportExportAll.bat /import "C:\temp"

- **6** Stellen Sie nach dem Import eine Verbindung zur Migrate-Weboberfläche und dem Migrate-Client her, um zu bestätigen, dass die Daten intakt sind.
- **7** Nehmen Sie die Reproduktionen wieder auf.

# <span id="page-48-0"></span>**3.5 Aufgaben nach der Aufrüstung**

Nach dem Aufrüsten der PlateSpin Migrate-Software versetzen Sie den PlateSpin-Server mit den folgenden Aufgaben wieder in den normalen Betrieb:

**1** Wenden Sie die erforderlichen Konfigurationseinstellungen erneut an, und zwar in der PlateSpin-Konfiguration unter

https://Ihr\_PlateSpin\_Server/platespinconfiguration/

**2** Überprüfen Sie, ob der aufgerüstete PlateSpin-Server einen vorkompilierten blkwatch-Treiber für Ihre Workloads aufweist. Weitere Informationen finden Sie im Abschnitt "Von Migrate unterstützte Linux-Distributionen" im *Benutzerhandbuch*.

Sie sollten benutzerdefinierte Linux blkwatch-Treiber, die Sie vor der Aufrüstung in "Sichern der [benutzerdefinierten Linux blkwatch-Treiber vor der Aufrüstung" auf Seite 42](#page-41-2) gesichert haben und für zukünftige Migrationen benötigen, erneut hochladen.

Falls kein vorkompilierter Treiber vorhanden ist, können Sie einen benutzerdefinierten blkwatch-Treiber erstellen. Führen Sie dazu die im [Knowledgebase-Artikel 7005873](https://www.netiq.com/support/kb/doc.php?id=7005873) (https:// www.netiq.com/support/kb/doc.php?id=7005873) beschriebenen Schritte aus.

- **3** Nehmen Sie alle geplanten oder angehaltenen Reproduktionen und Migrationsaufträge wieder auf.
- **4** Überprüfen Sie, ob Ihr PlateSpin-Server und die Reproduktionen ordnungsgemäß ausgeführt werden.
- **5** (Optional, empfohlen) Wenn Sie nicht bereits ein benutzerdefiniertes sicheres Passwort für den SQL-Systemadministrator-Benutzer (sa) festgelegt haben, sollten Sie dies zu diesem Zeitpunkt nachholen.

Siehe "Ändern des Passworts für den SQL Server Express-Systemadministrator-Benutzer" auf [Seite 33.](#page-32-1)